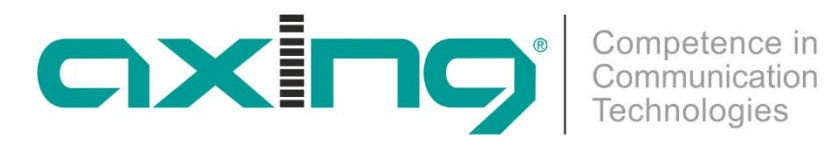

# **EOC 1-32 und EOC 2-32 Ethernet over Coax Peer to Peer**

**Betriebsanleitung**

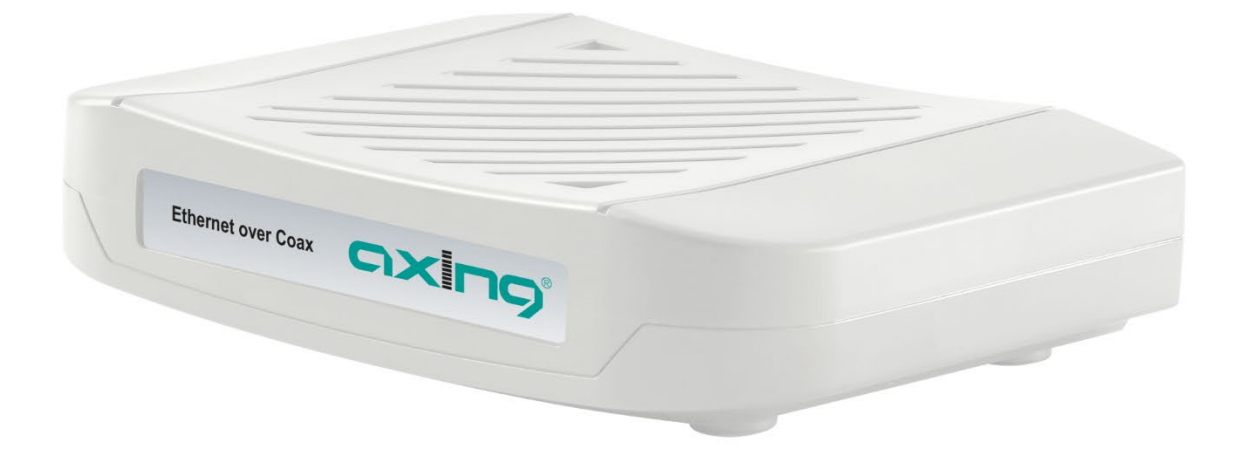

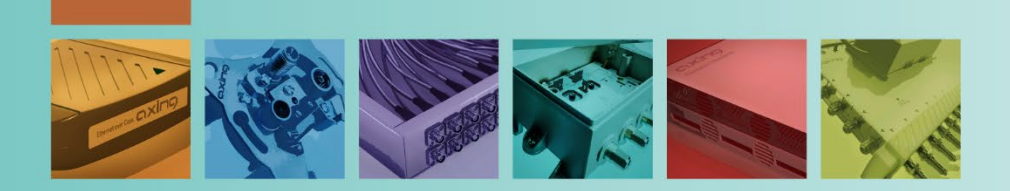

# Inhaltsverzeichnis

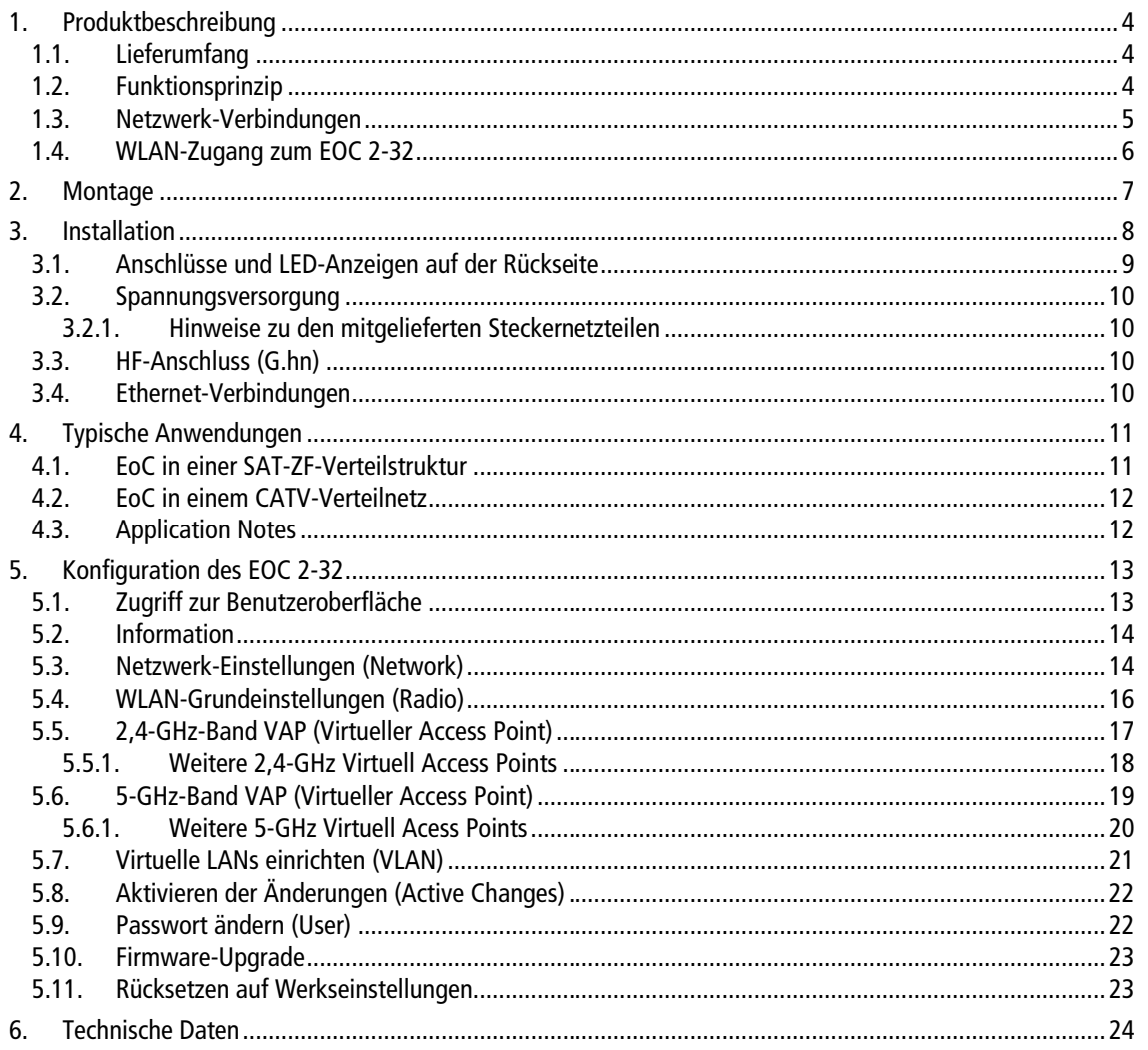

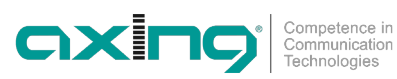

## A WARNUNG

- Beachten Sie die dem Gerät beiliegenden Sicherheitshinweise! Diese sind auch unter der folgenden Internetadresse abrufbar[: https://download.axing.com/BAs/Sicherheitshinweise\\_9sprachig.pdf](https://download.axing.com/BAs/Sicherheitshinweise_9sprachig.pdf)
- → Benutzen Sie das Gerät ausschließlich wie in dieser Betriebsanleitung beschrieben und insbesondere nach dem Stand der Technik. Wird das Gerät für andere Einsätze verwendet, wird keine Gewährleistung übernommen!

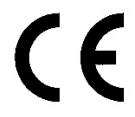

#### **EU-Konformitätserklärung:**

Hiermit erklärt die AXING AG, dass die Produkte mit CE-Kennzeichnung den geltenden EUweiten Anforderungen entsprechen.

**EOC 2-32:** Hiermit erklärt die AXING AG, dass das Gerät zusätzlich den Anforderungen der Richtlinie 2014/53/EU entspricht. Die vollständige EU-Konformitätserklärung ist abrufbar unte[r https://axing.com/downloads/ce.](https://axing.com/downloads/ce)

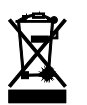

WEEE Nr. DE26869279 | Elektrische und elektronische Komponenten nicht mit dem Restmüll, sondern separat entsorgen.

# <span id="page-3-0"></span>**1. Produktbeschreibung**

## <span id="page-3-1"></span>**1.1. Lieferumfang**

- EOC 1-32 oder EOC 2-32
- CAT5 Ethernet-Kabel
- 12V DC Steckernetzteil zur Spannungsversorgung
- Quickstart-Anleitung

## <span id="page-3-2"></span>**1.2. Funktionsprinzip**

Die EOC 1-32 und EOC 2-32 bauen mit Hilfe des G.hn-Standards ein Ethernet-over-Coax-Netzwerk über die Koaxialkabel der Hausinstallation auf. Fernsehen und Radio werden darüber weiterhin übertragen.

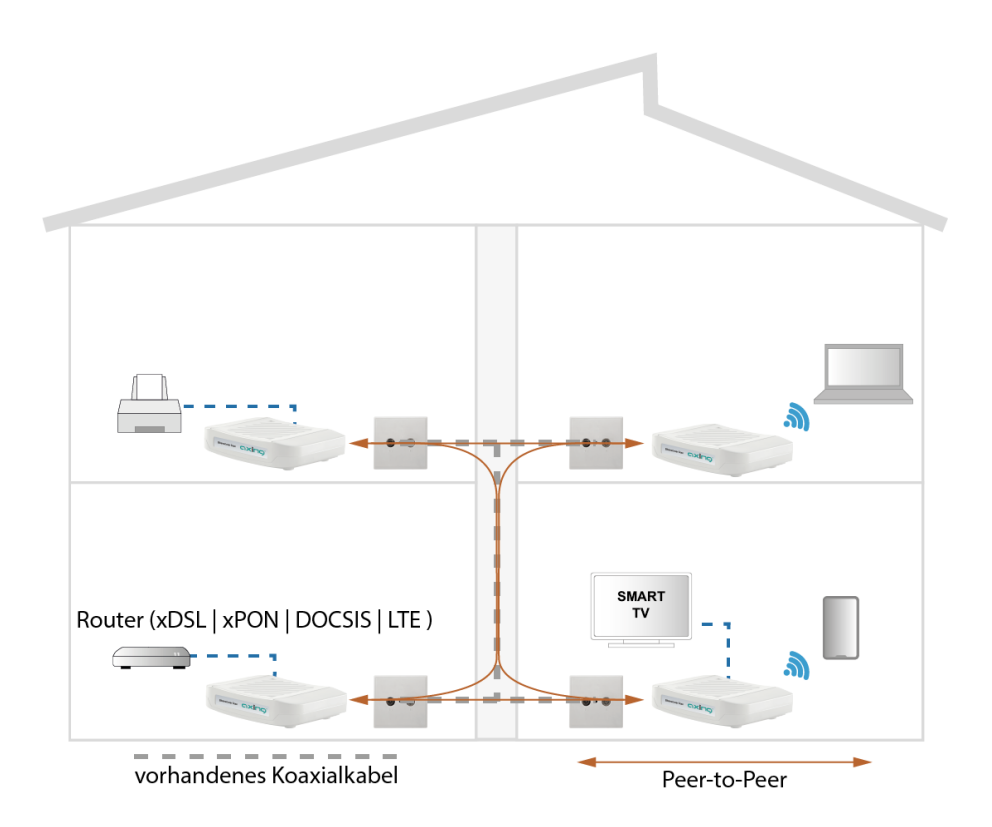

- Es können bis zu 16 EOC 1-32 oder EOC 2-32 (auch gemischt) miteinander Verbindungen aufbauen.
- Die EOC 1-32 oder EOC 2-32 können nicht mit anderen AXING-EOC-Geräten oder mit Fremdprodukten verbunden werden.

#### WICH IG

- Die EoC-Geräte verwenden den Frequenzbereich von 5 … 204 MHz. **Alle Komponenten** in der Verteilstruktur müssen diesen Frequenzbereich in beide Richtungen passiv übertragen.
- Die Dämpfung im Koaxialnetz darf zwischen den EoC-Geräten maximal 77 dB betragen. Für optimale Datenraten sollte die Dämpfung nicht höher als 50 dB betragen.
- Wenn die EoC-Signale in den terrestrischen Bereich eines Multischalters eingespeist werden, dann muss dieser Eingang passiv sein. Weiterhin muss der terrestrische Eingang, um die volle Datenrate des EoC-Systems nutzen zu können, den Frequenzbereich von 5 bis 204 MHz unterstützen. Bei einem Multischalter-Kaskadesystem gelten die Bedingungen für den gesamten terrestrischen Zweig.
- Die Gerätetypen EOC 1-32 und EOC 2-32 dürfen in einem CATV-Netz nur eingesetzt werden, wenn der Vorwärtswegfrequenzbereich des CATV-Netzes ab 258 MHz beginnt.

## <span id="page-4-0"></span>**1.3. Netzwerk-Verbindungen**

#### **Die Geräte setzen einen Internet-Router mit DHCP-Funktion (DHCP-Server) voraus.**

An jedes Gerät lassen sich zwei[1](#page-4-1) Ethernet-fähige Geräte (PCs, Notebooks, Server, Drucker, Smart-TVs uvm.). Die Geräte kommunizieren im Peer-to-Peer-Mode. D. h., jedes EOC kann mit jedem anderen EOC im Netz kommunizieren.

Im abgebildeten Beispiel hat der Router die IP-Adresse 198.168.78.1 und vergibt weitere IP-Adressen an die angeschlossenen Geräte.

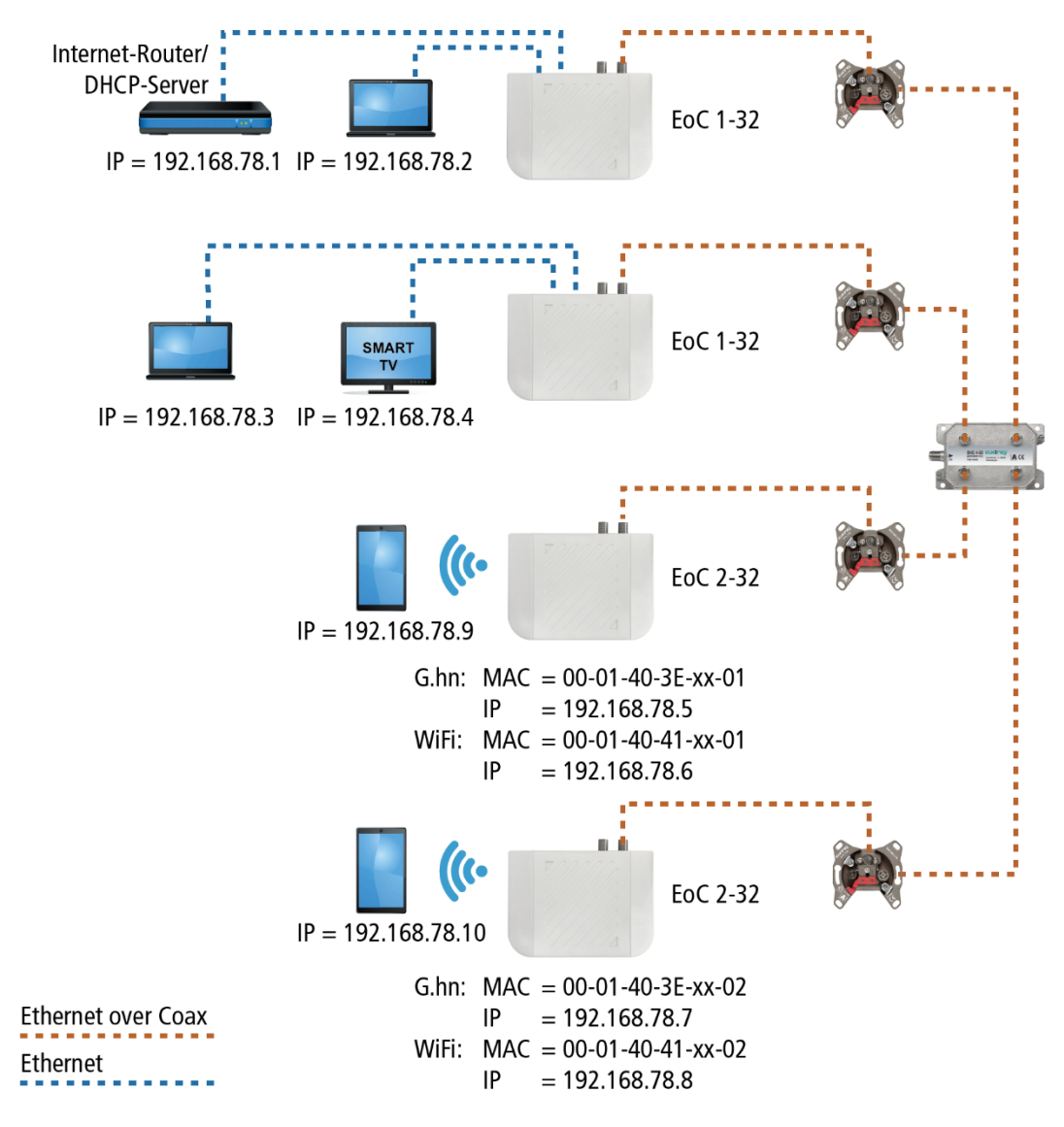

Die an LAN1/2 angeschlossenen Geräte erhalten vom DHCP-Server (i.d.R im Internet-Router) ihre IP-Adressen. Über WLAN verbundene Geräte erhalten ebenfalls ihre IP-Adressen vom DHCP-Server.

EOC 1-3x erhalten **keine** IP-Adressen. Die EOC 2-3x erhalten jeweils **zwei** IP-Adressen vom DHCP-Server (eine für G.hn und eine für WLAN).

**Empfehlung:** Notieren Sie sich die MAC-Adressen der EOC 2-3x und die dazugehörenden IP-Adressen.

<span id="page-4-1"></span><sup>&</sup>lt;sup>1</sup> Mit Hilfe eines Switchs auch deutlich mehr Geräte.

## <span id="page-5-0"></span>**1.4. WLAN-Zugang zum EOC 2-32**

Das EOC 2-3x verfügt über zwei WLAN-Bänder, 2,4-GHz- und 5-GHz.

Je nachdem, welche Technik Ihr Endgerät unterstützt, melden Sie sich am jeweiligen Band an. Auf der Unterseite des Geräts sind die werkseitigen SSIDs des 2,4-GHz- und des 5-GHz-WLAN-Bands sowie das Passwort aufgedruckt.

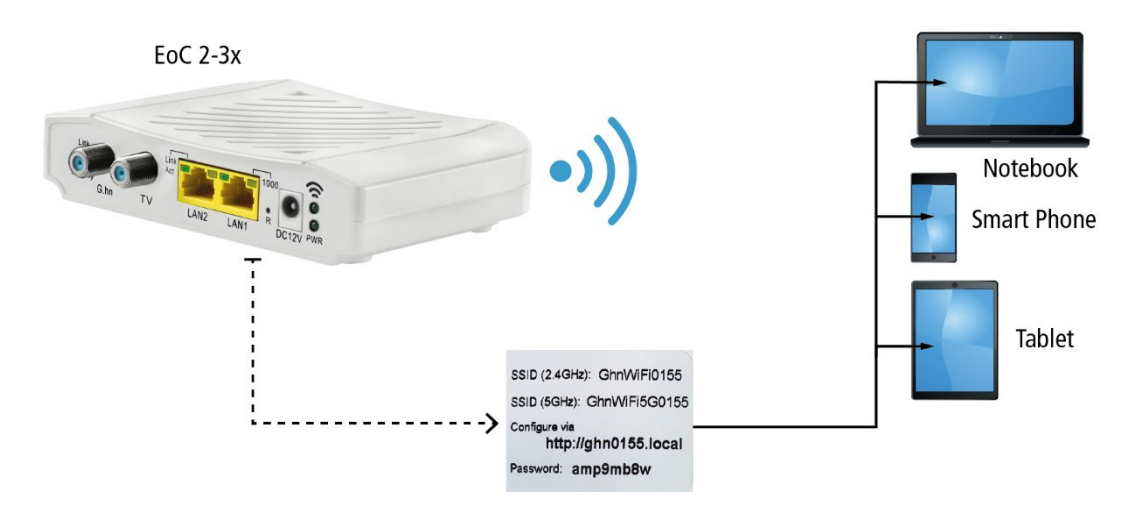

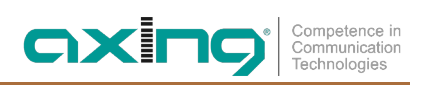

# <span id="page-6-0"></span>**2. Montage**

Die Geräte können als Tischgeräte verwendet werden oder mit Hilfe von zwei passenden Schrauben an der Wand montiert werden.

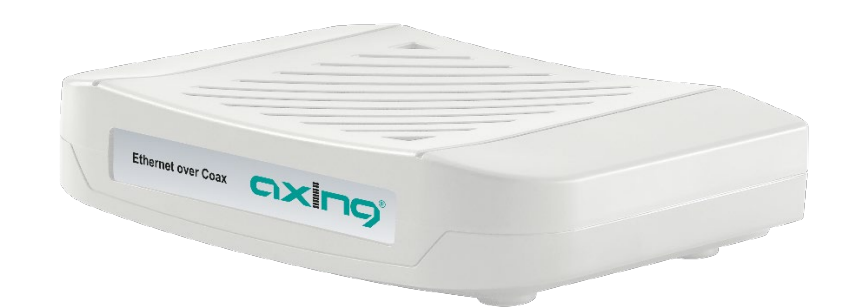

*Verwendung als Tischgerät*

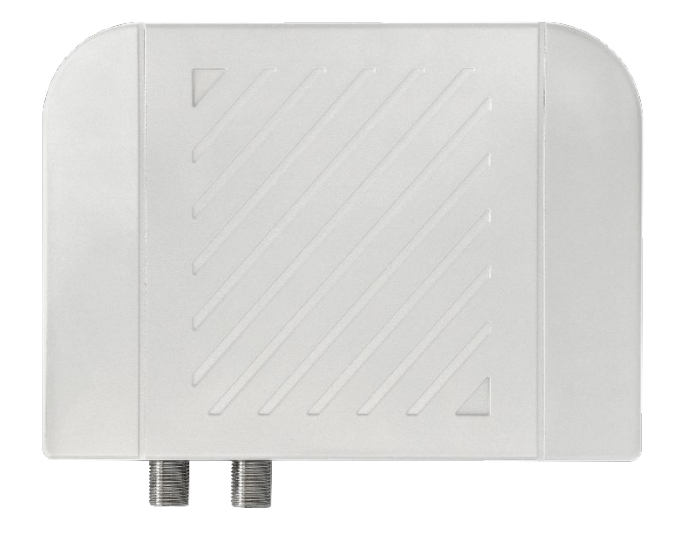

*Montiert an der Wand*

# <span id="page-7-0"></span>**3. Installation**

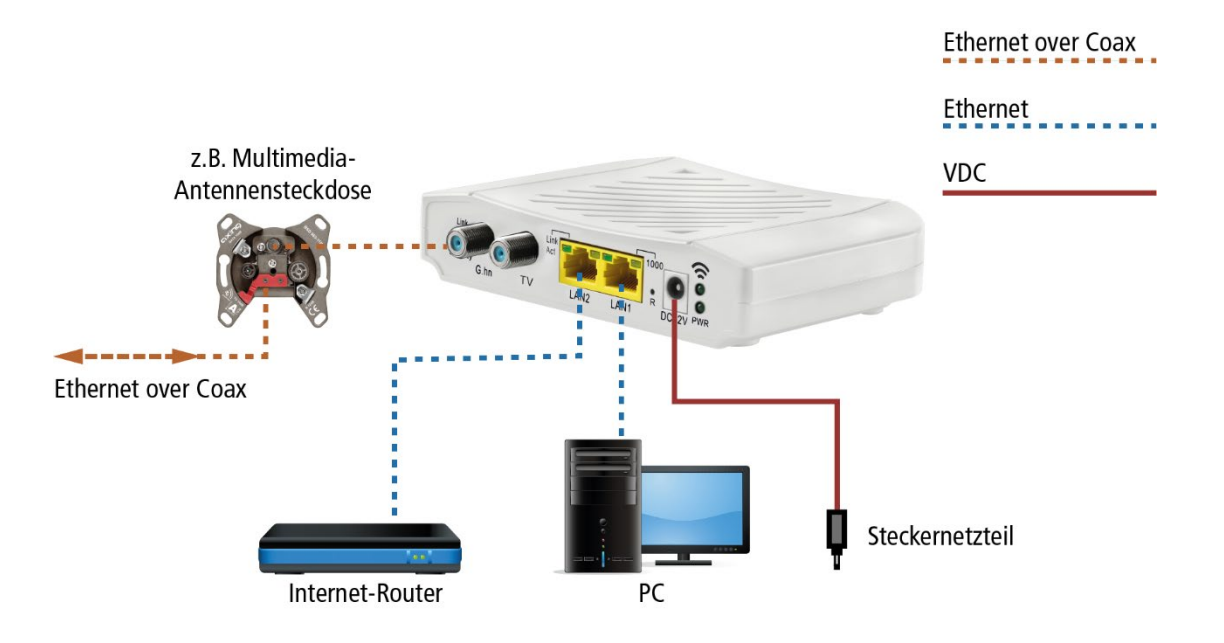

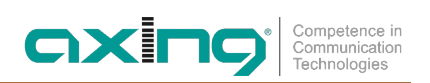

<span id="page-8-1"></span>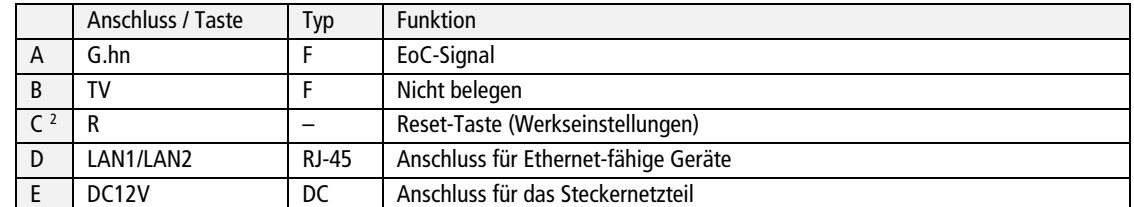

## <span id="page-8-0"></span>**3.1. Anschlüsse und LED-Anzeigen auf der Rückseite**

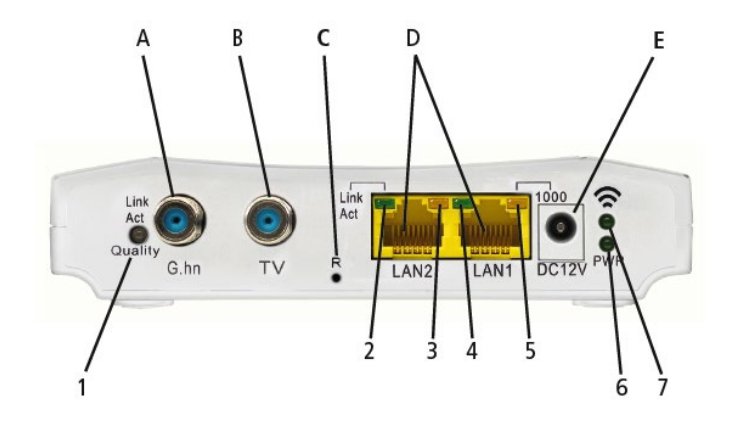

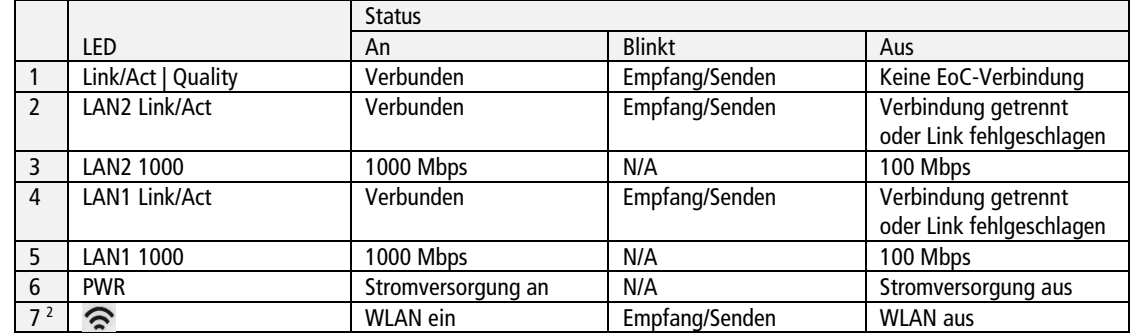

Die Farbe der LED 1 (Link/Act | Quality) zeigt die Qualität der EoC-Verbindung: Grün: Hoch

Orange: Mittel<br>Rot: Niedrie Niedrig

<span id="page-8-2"></span><sup>2</sup> Reset bei EOC 1-32, Zurücksetzen auf Werkseinstellungen bei EOC 2-32

## <span id="page-9-0"></span>**3.2. Spannungsversorgung**

→ Verbinden Sie das Steckernetzteil mit dem DC12V-Anschluss und stecken Sie das Steckernetzteil in eine 230 V Steckdose.

#### <span id="page-9-1"></span>**3.2.1. Hinweise zu den mitgelieferten Steckernetzteilen**

Verwenden Sie nur das jeweils mitgelieferte Steckernetzteil.

Die Netzsteckdose muss leicht zugänglich sein. Sollte es zu einem Betriebsfehler kommen, muss das Steckernetzteil sofort aus der Steckdose gezogen werden. Das Steckernetzteil ist sofort betriebsbereit, wenn dieses in die Steckdose gesteckt wird. Um das Steckernetzteil wieder abzuschalten, muss es aus der Steckdose gezogen werden. Dazu niemals am Kabel ziehen.

## <span id="page-9-2"></span>**3.3. HF-Anschluss (G.hn)**

→ Verwenden Sie ein Koaxialkabel, um den G.hn-Anschluss mit dem Einspeisepunkt (Verteiler, Weiche, terrestrischer Eingang eines Multischalters etc.) oder mit der Antennensteckdose zu verbinden.

## <span id="page-9-3"></span>**3.4. Ethernet-Verbindungen**

- Verwenden Sie das beiliegende Ethernet-Kabel, um z. B. einen Router, PC, ein Notebooks am LAN1- oder LAN2-Anschluss anzuschließen.
- Verwenden Sie ggf. ein weiteres Cat-5-Ethernet-Kabel, um ein weiteres Gerät anzuschließen. Sie können auch einen Switch anschließen, um noch mehr Anschlussmöglichkeiten zu haben.

# <span id="page-10-0"></span>**4. Typische Anwendungen**

## <span id="page-10-1"></span>**4.1. EoC in einer SAT-ZF-Verteilstruktur**

Die IP-Daten werden mit Hilfe eines Routers empfangen und über Ethernet an ein EOC 132 geleitet. Das EOC moduliert die IP-Daten und speist sie in den terrestrischen Eingang des Multischalters ein.

## **WICHTIG**

- Wenn die EoC-Signale in den terrestrischen Bereich eines Multischalters eingespeist werden, dann muss dieser Eingang passiv sein.
- Weiterhin muss der terrestrische Eingang, um die volle Datenrate des EoC-Systems nutzen zu können, den Frequenzbereich von 5 bis 204 MHz unterstützen. Bei einem Multischalter-Kaskadesystem gelten diese Bedingungen für den gesamten terrestrischen Zweig.

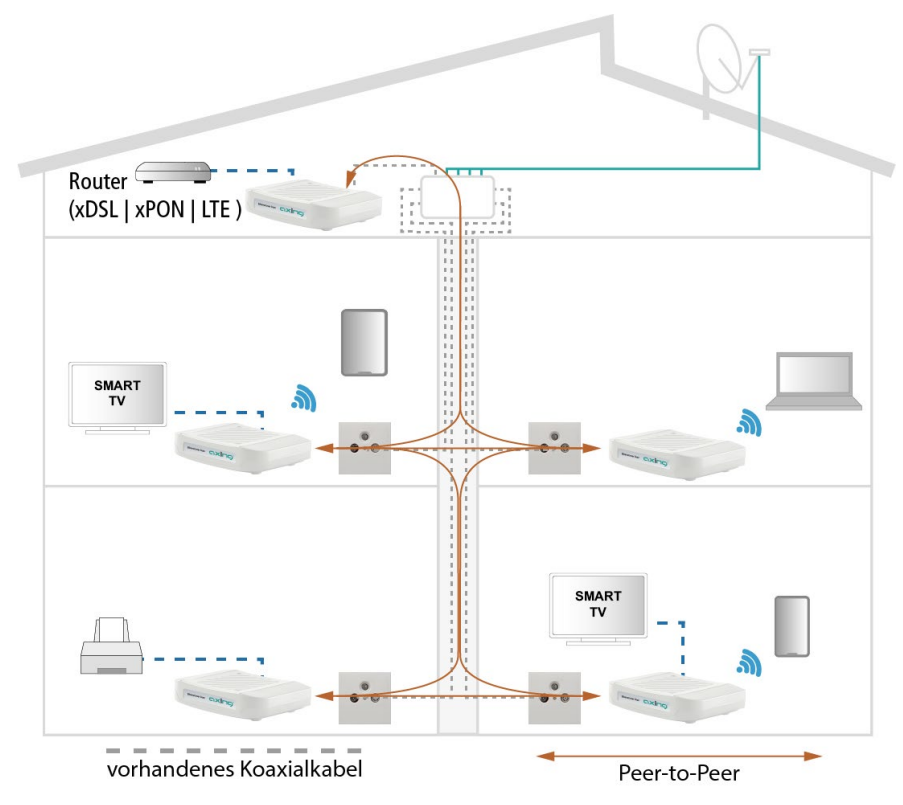

Die IP-Daten können an den anderen EOC-Geräten empfangen werden. Diese stellen dann den Internetzugang für angeschlossene Geräte (PCs, Handys, Tablets etc.) zur Verfügung.

## <span id="page-11-0"></span>**4.2. EoC in einem CATV-Verteilnetz**

# **WICHTIG**

**Die Gerätetypen EOC 1-32 und EOC 2-32 dürfen in einem CATV-Netz nur eingesetzt werden, wenn in diesem nur noch TV-Programme über 258 MHz übertragen werden. Wichtig: Prüfen Sie eingehend, dass keine TV-Programme unter 258 MHz übertragen werden. Vergewissern Sie sich darüber ggf. beim Netzbetreiber.**

Die Internetsignale vom Kabelnetzbetreiber werden am Modem-Anschluss der BSD 963-13N mit Hilfe eines Kabelmodems empfangen und über Ethernet an ein EOC 1-32 weitergeleitet. Das EOC moduliert die IP-Daten und speist sie über eine Einspeiseweiche TZU 40-05 in das Verteilnetz ein. Die Daten können an den anderen EoC-Geräten empfangen werden.

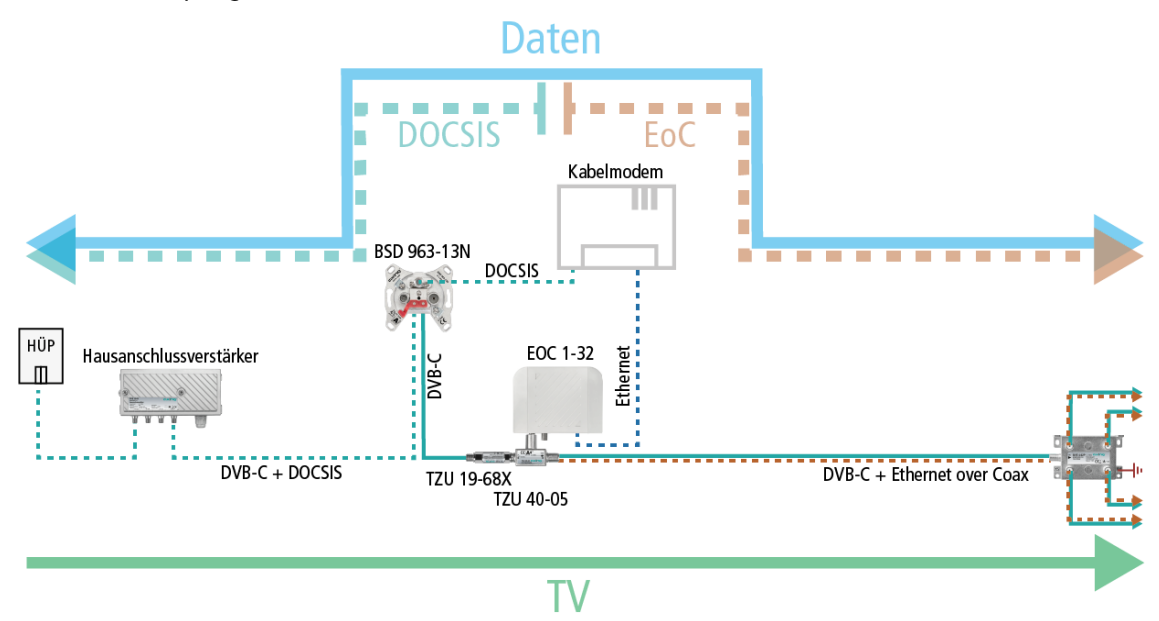

Wichtig: Die Verwendung eines Rückkanalblockers TZU 19-68X ist verpflichtend, damit genügend Sperrtiefe für den Frequenzbereich von 5…204 MHz erreicht wird. Ansonsten kann es zu Störungen im Kabelnetz kommen.

## <span id="page-11-1"></span>**4.3. Application Notes**

Rund um die Installation und Konfiguration der EOC-Geräte finden Sie Application Notes auf der AXINGWebsite.<https://axing.com/service/application-notes/>

# <span id="page-12-0"></span>**5. Konfiguration des EOC 2-32**

**Die Geräte setzen einen Internet-Router mit DHCP-Funktion (DHCP-Server) voraus.**

## <span id="page-12-1"></span>**5.1. Zugriff zur Benutzeroberfläche**

Die Konfiguration der **EOC 2-32** erfolgt über eine grafische Benutzeroberfläche (EOC 1-32 können **nicht** konfiguriert werden).

Verbinden Sie Ihr Notebook oder Tablet mit dem WLAN des EOC 2-32. Auf der Unterseite des Geräts sind dazu die werkseitigen SSIDs des 2,4-GHz- und des 5-GHz-WLAN-Bands sowie das Passwort aufgedruckt.

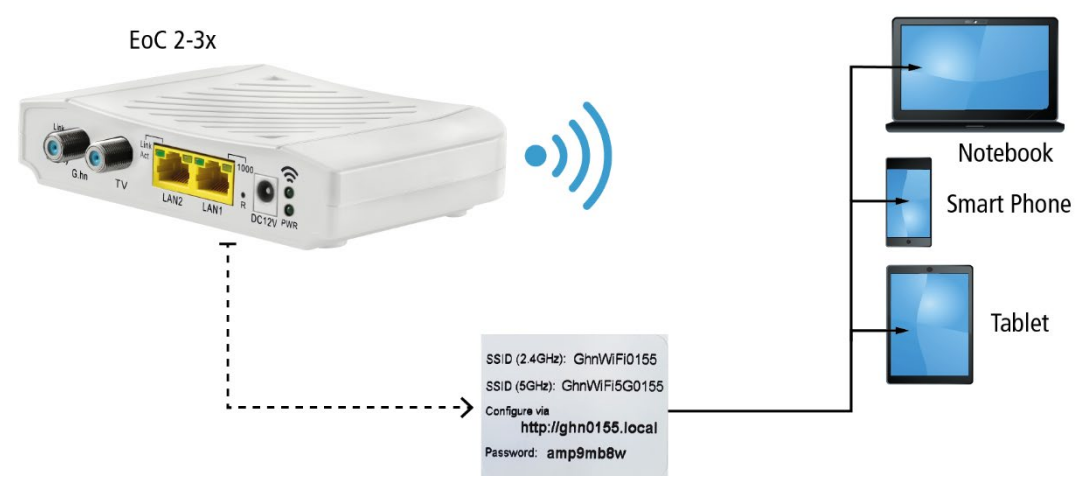

*Aufdrucke auf der Geräteunterseite*

- **→**Öffnen Sie den Internet-Browser.
- Geben Sie die auf der Unterseite des Geräts aufgedruckte Konfigurationsadresse ein (im Beispiel ghn0155.local) und betätigen Sie Enter. Die Login-Seite der Benutzeroberfläche wird geöffnet.

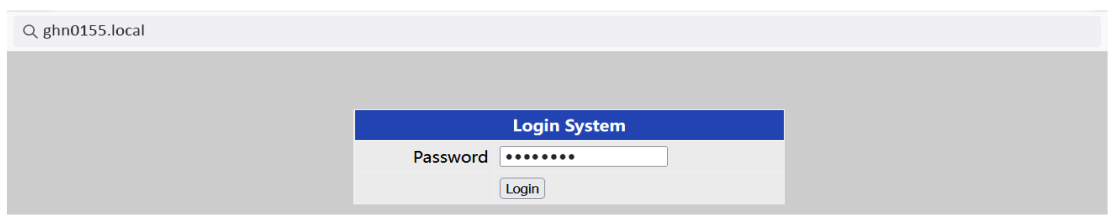

<span id="page-12-2"></span>Geben Sie im Feld Password das auf der Unterseite des Geräts aufgedruckte Passwort ein und klicken Sie Login.

## <span id="page-13-0"></span>**5.2. Information**

Das Fenster enthält links die Navigation und zeigt rechts den Inhalt des jeweils ausgewählten Eintrags an. Im Fenster **Information** werden Informationen zum Gerät zusammenfassend dargestellt.

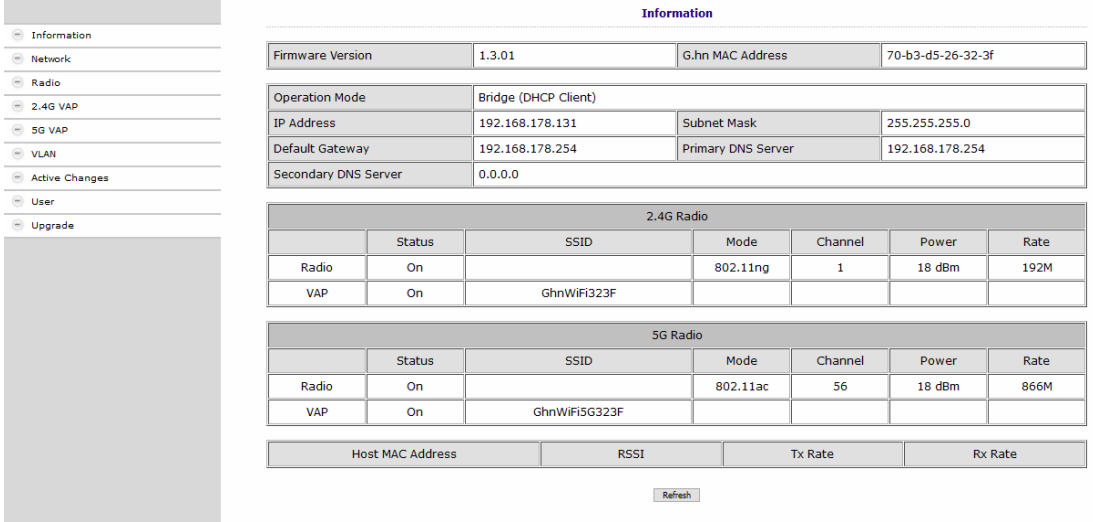

Im oberen Teil finden Sie die Firmware-Version und die G.hn MAC-Adresse (siehe auch [3.5](#page-4-0) auf Seite [5\)](#page-4-0), sowie die vom DHCP-Server bezogenen oder manuell eingestellten IP-Adressdaten. Darunter sind die wichtigsten Parameter der beiden WLAN-Bänder 2.4G Radio = 2,4 GHz-Band und 5G Radio = 5 GHz-Band aufgelistet.

## <span id="page-13-1"></span>**5.3. Netzwerk-Einstellungen (Network)**

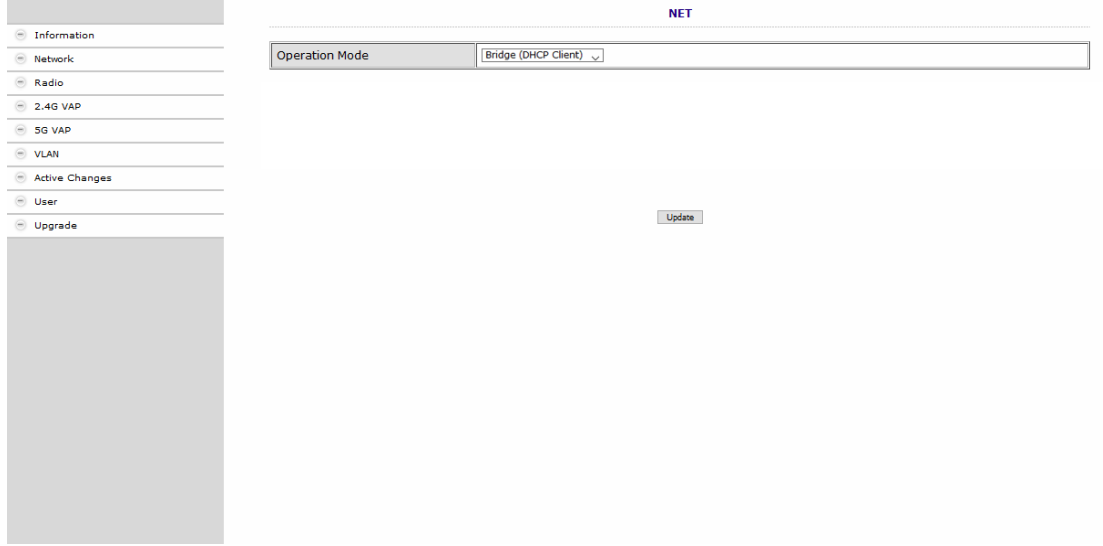

Im Fenster **NET** ist werkseitig als Operation Mode die Option Bridge (DHCP Client) eingestellt. Dadurch erhält das EOC seine IP-Adress-Daten vom DHCP-Server. Die am EOC angeschlossenen Geräte erhalten ebenfalls ihre IP- Adressdaten vom DHCP-Server.

- → Wenn Sie als Operation Mode die Option Bridge (Static IP) konfigurieren, dann werden zusätzliche Felder eingeblendet. Geben Sie darin die IP- Adressdaten des EOC manuell ein.
- → I.d.R. müssen Sie auch die IP-Adressdaten der und der angeschlossenen Geräte manuell eingeben.

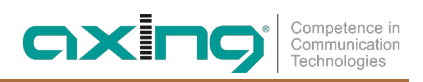

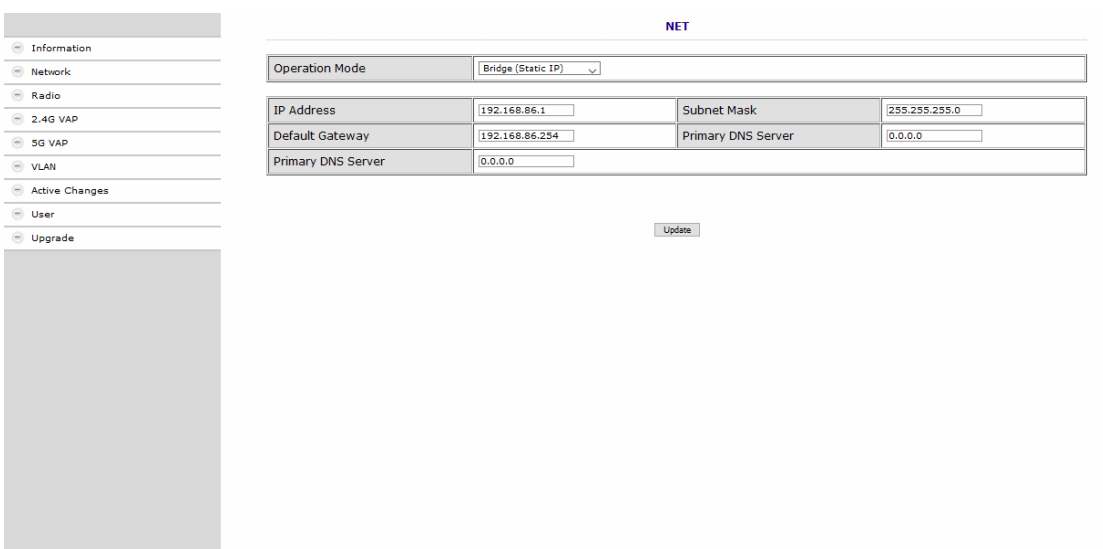

Klicken Sie auf Update, damit die eingegebenen Werte übernommen werden.

## <span id="page-15-0"></span>**5.4. WLAN-Grundeinstellungen (Radio)**

Unter **RADIO** werden die Grundeinstellungen der Beiden WLAN-Bänder (2,4 GHz und 5 GHz) konfiguriert.

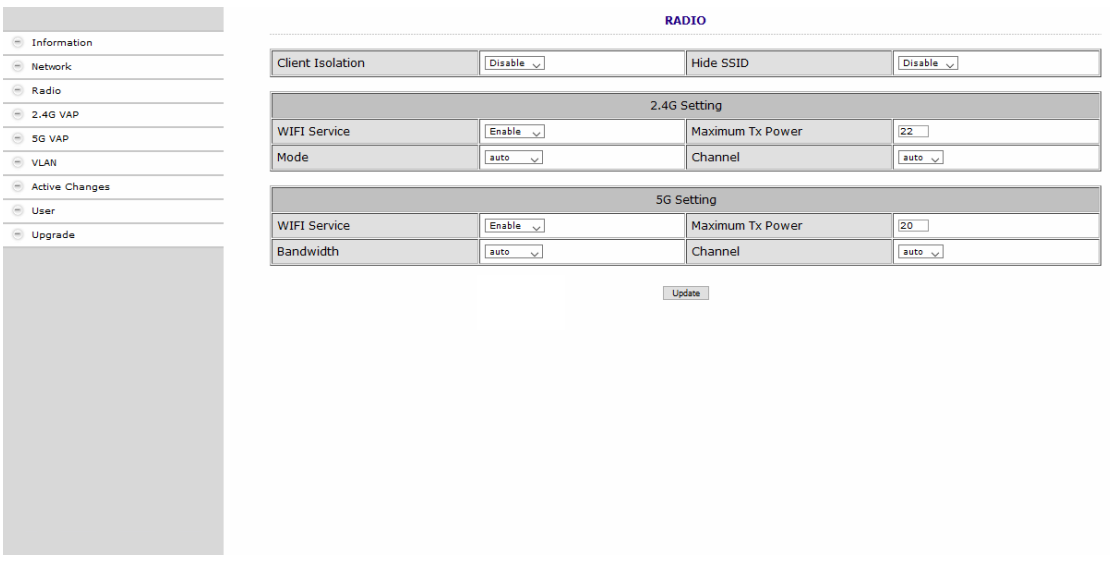

## Client Isolation

- Enable verhindert, dass sich WLAN-Clients sehen und eine Verbindung zueinander herstellen.
- Disable ermöglicht, dass sich WLAN-Clients sehen und eine Verbindung zueinander herstellen.

#### Hide SSID

- Enable Der WLAN-Netzwerkname wird nicht gesendet, er ist also für WLAN-Clients nicht zu sehen.
- Disable Der WLAN-Netzwerkname wird gesendet, ist also für WLAN-Clients zu sehen.

#### WIFI Service

- Enable aktiviert das WLAN.
- Disable schaltet das WLAN ab.

#### Maximum Tx Power

Hier kann die maximale Sendeleistung angepasst werden. Ab Werk sind die maximal zulässigen Werte eingegeben. Sollten sich nahe beieinander liegende WLAN-Netze stören, kann die Sendeleistung verringert werden.

## Channel

Da in der Regel mehrere WLAN-Access-Points in unmittelbarer Nähe vorhanden sind (z. B. die der Nachbarn), sind die Frequenzbänder noch zusätzlich in Kanäle eingeteilt.

- Auto: Das EOC bestimmt den besten Kanal mit dem wenigsten Funkverkehr selbst.
- 1 … 13 Durch manuelle Einstellung kann ggf. die WLAN-Leistung verbessert werden.

#### Mode | Bandwidth

- Das EOC kann im 5 GHz Band mit 20 MHz, 40 MHz, oder 80 MHz Bandbreite arbeiten.
- Das EOC kann im 2,4 GHz Band mit 20 MHz oder 40 MHz Bandbreite arbeiten.
- In der Einstellung Auto sucht das EOC automatisch die richtige Bandbreite aus. Bei manueller Einstellung bleibt die Banbreite fix.
- → Klicken Sie auf Update, damit die eingegebenen Werte übernommen werden.

## <span id="page-16-0"></span>**5.5. 2,4-GHz-Band VAP (Virtueller Access Point)**

Im Fenster **2.4G VAP** konfigurieren Sie die Parameter des 2,4 GHz-Bandes.

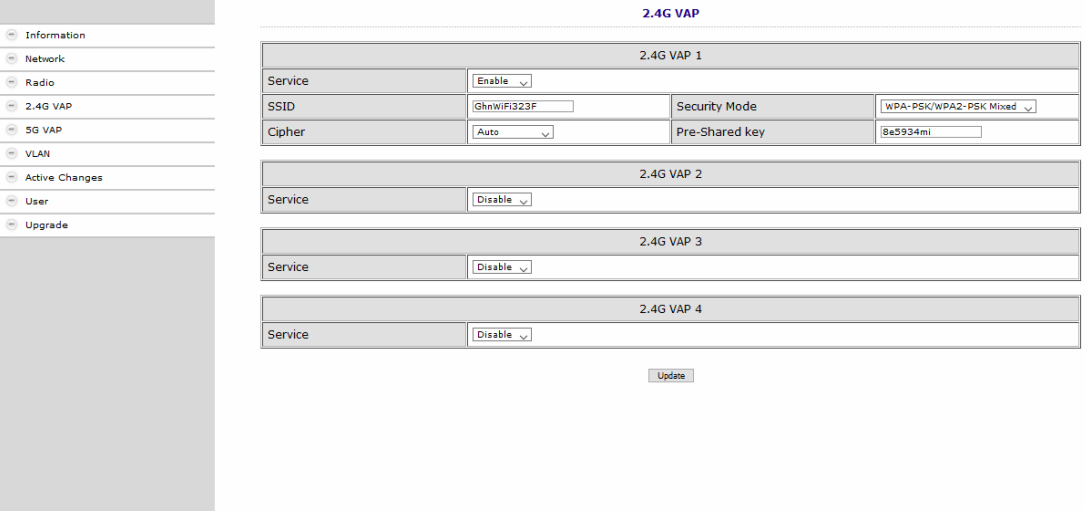

#### Service

- Enable schaltet das 2,4-GHz-Band ein.
- Disable schaltet das 2,4-GHz-Band aus.

#### SSID

Tragen Sie hier den Namen Ihres WLAN-Netzes ein. Der Name darf maximal 15 Zeichen lang sein.

#### Security Mode

Legen Sie hier die Sicherheit Ihres WLAN Netzes fest.

- Open: Keine Sicherheit
- WPA-PSK/WPA2-PSK Mixed: Es wird je nach Endgerät der **W**i-Fi-**P**rotected-**A**cces mit **P**re-**S**hared-**K**ey oder der **W**i-Fi-**P**rotected-**A**cces**2** mit **P**re-**S**hared-**K**ey verwendet. • WPA3 Endgeräte müssen Wi-Fi Protected Access 3 unterstützen

Pre-Shared Key

- Legen Sie hier einen WLAN-Sicherheitsschlüssel für die WLAN-Verbindung fest.
- **Hinweis:** Der Pre-Shared Key muss mindestens 8 und darf maximal 16 Zeichen lang sein und darf keine Sonderzeichen beinhalten, **nur Zahlen und Buchstaben**.

## Cypher

TKIP (Temporal Key Integrity Protocol) und CCMP (Counter Mode with Cipher Block Chaining Message Authentication Code Protocol sowie AES (Advanced Encryption Standard) sind Verschlüsselungsmethoden.

- Auto erkennt (abhängig davon, was das Endgerät unterstütz) entweder CCMP(AES) oder TKIP.
- CCMP(AES), der Advanced Encryption Standard wird verwendet.
- TKIP, das Temporal Key Integrity Protocol wird verwendet.

Klicken Sie auf Update, damit die eingegebenen Werte übernommen werden.

#### <span id="page-17-0"></span>**5.5.1. Weitere 2,4-GHz Virtuell Access Points**

Das EOC unterstützt bis zu vier Virtuelle Access Points (2.4G VAP 1 bis 2.4G VAP 4). Es können also weitere drei Virtuelle Access Points konfiguriert werden.

Wählen Sie unter 2.4G VAP 2, 2.4G VAP 3 und 2.4G VAP 4 jeweils im Feld Service die Option Enable. Die Parameter der weiteren VAPs werden eingeblendet.

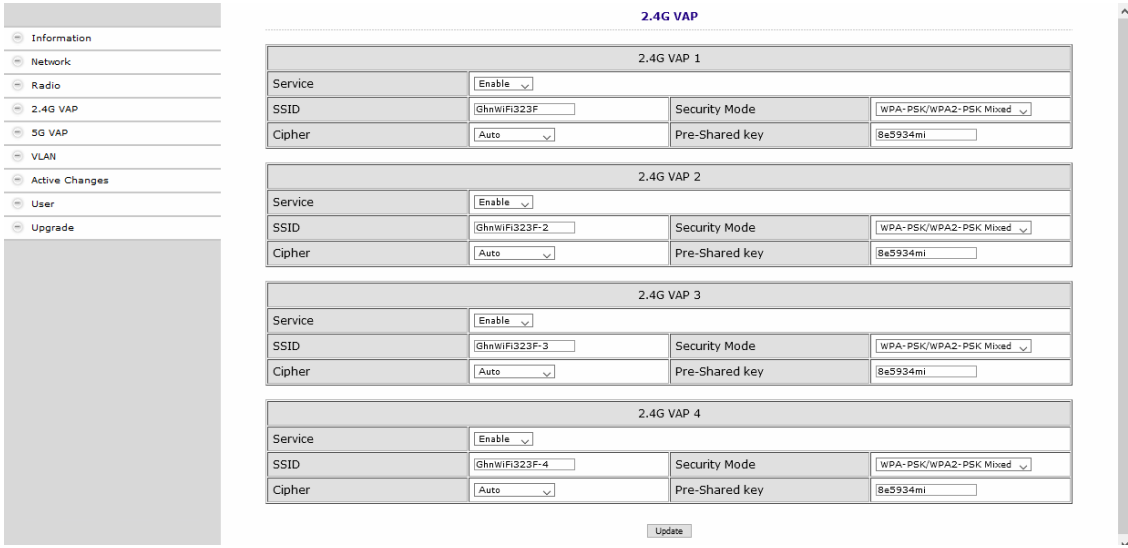

Klicken Sie auf Update, damit die eingegebenen Werte übernommen werden.

## <span id="page-18-0"></span>**5.6. 5-GHz-Band VAP (Virtueller Access Point)**

Im Fenster **5G VAP** konfigurieren Sie die Parameter des 5 GHz-Bandes.

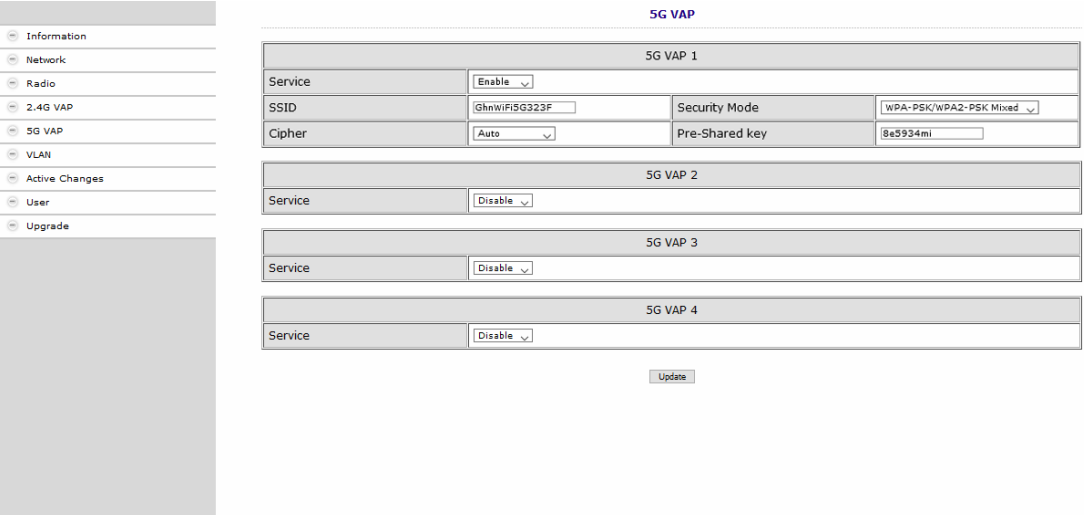

#### Service

- Enable schaltet das 5-GHz-Band ein.
- Disable schaltet das 5-GHz-Band aus.

#### SSID

Tragen Sie hier den Namen Ihres WLAN-Netzes ein. Der Name darf maximal 15 Zeichen lang sein.

#### Security Mode

Legen Sie hier die Sicherheit Ihres WLAN Netzes fest.

- Open: Keine Sicherheit
- WPA-PSK/WPA2-PSK Mixed: Es wird je nach Endgerät der **W**i-Fi-**P**rotected-**A**cces mit **P**re-**S**hared-**K**ey oder der **W**i-Fi-**P**rotected-**A**cces**2** mit **P**re-**S**hared-**K**ey verwendet • WPA3 Endgeräte müssen Wi-Fi Protected Access 3 unterstützen

Pre-Shared Key

- Legen Sie hier einen WLAN-Sicherheitsschlüssel für die WLAN-Verbindung fest.
- **Hinweis:** Der Pre-Shared Key muss mindestens 8 und darf maximal 16 Zeichen lang sein und darf keine Sonderzeichen beinhalten, **nur Zahlen und Buchstaben**

#### Cypher

TKIP (Temporal Key Integrity Protocol) und CCMP (Counter Mode with Cipher Block Chaining Message Authentication Code Protocol sowie AES (Advanced Encryption Standard) sind Verschlüsselungsmethoden.

- Auto erkennt (abhängig davon, was das Endgerät unterstütz) entweder CCMP(AES) oder TKIP
- CCMP(AES), der Advanced Encryption Standard wird verwendet
- TKIP, das Temporal Key Integrity Protocol wird verwendet

Klicken Sie auf Update, damit die eingegebenen Werte übernommen werden.

#### <span id="page-19-0"></span>**5.6.1. Weitere 5-GHz Virtuell Acess Points**

Das EOC unterstützt bis zu vier Virtuelle Acess Points (5G VAP 1 bis 5G VAP 4). Es können also weitere drei Virtuelle Access Points konfiguriert werden.

Wählen Sie unter 5G VAP 2, 5G VAP 3 und 5G VAP 4 jeweils im Feld Service die Option Enable. Die Parameter der weiteren VAPs werden eingeblendet.

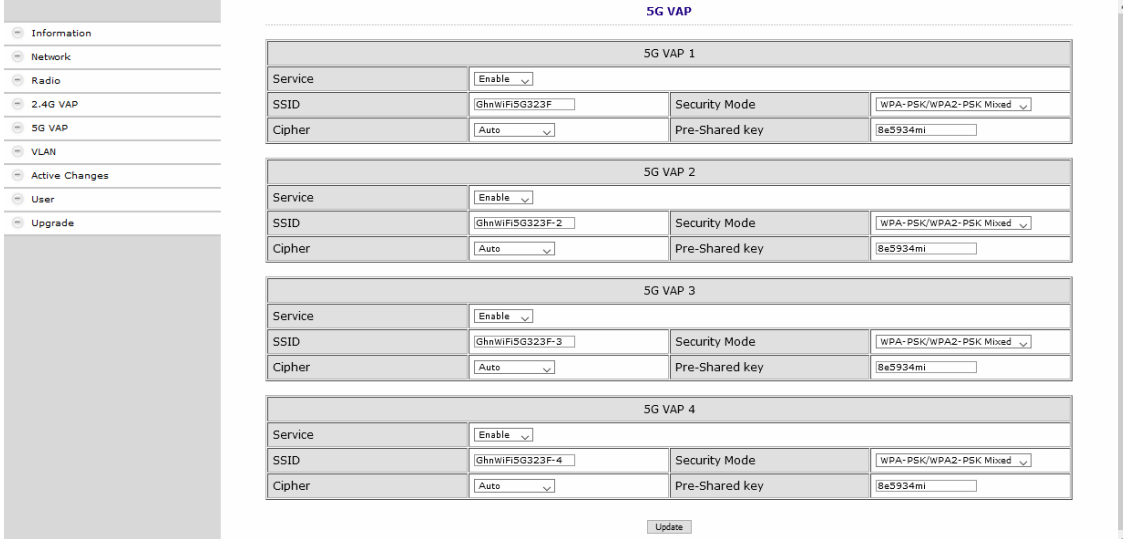

Klicken Sie auf Update, damit die eingegebenen Werte übernommen werden.

## <span id="page-20-0"></span>**5.7. Virtuelle LANs einrichten (VLAN)**

Im Fenster **VLAN** steht das Feld Tag VLAN werkseitig auf Disable.

→ Wenn Sie VLANs einrichten möchten wählen Sie die Option Enable.

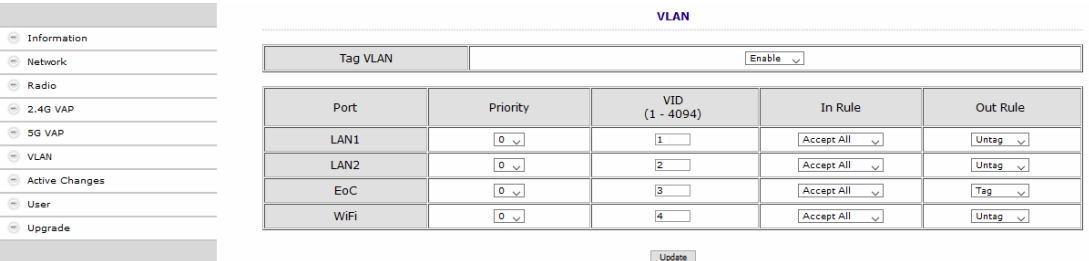

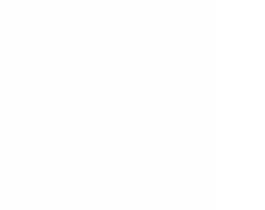

## Priority

Bestimmt die Priorität (z. B. für Traffic-Shaping). Der Wert kann zwischen 0 und 7 eingestellt werden.

#### VID:

Jedem VLAN wird eine eindeutige Nummer zugeordnet, die VID. Ein Gerät, das zum VLAN mit der VID=1 gehört, kann mit jedem anderen Gerät im gleichen VLAN kommunizieren, nicht jedoch mit einem Gerät in einem anderen VLAN. Die VID kann zwischen 1 und 4094 eingestellt werden.

## In Rule

• Stellen Sie eine der Optionen VID Matched oder Accept All ein.

## Out Rule

Stellen Sie eine der Optionen Untag, Tag oder Bypass ein.

## → Klicken Sie auf Update, damit die eingegebenen Werte übernommen werden.

## <span id="page-21-0"></span>**5.8. Aktivieren der Änderungen (Active Changes)**

Im Fenster **Active Changes** übernehmen und speichern Sie die geänderten Einstellungen.

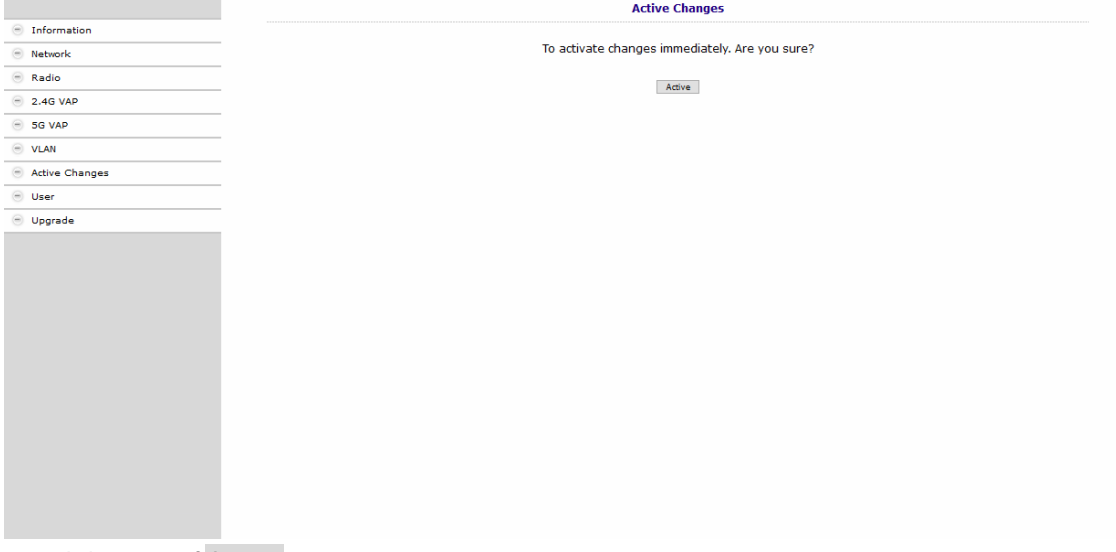

 $\rightarrow$  Klicken Sie auf Active.

Das EOC 2-32 wird neu gestartet.

Auf den Konfigurations-Seiten durchgeführte Änderungen werden gespeichert.

## <span id="page-21-1"></span>**5.9. Passwort ändern (User)**

Im Fenster User kann das

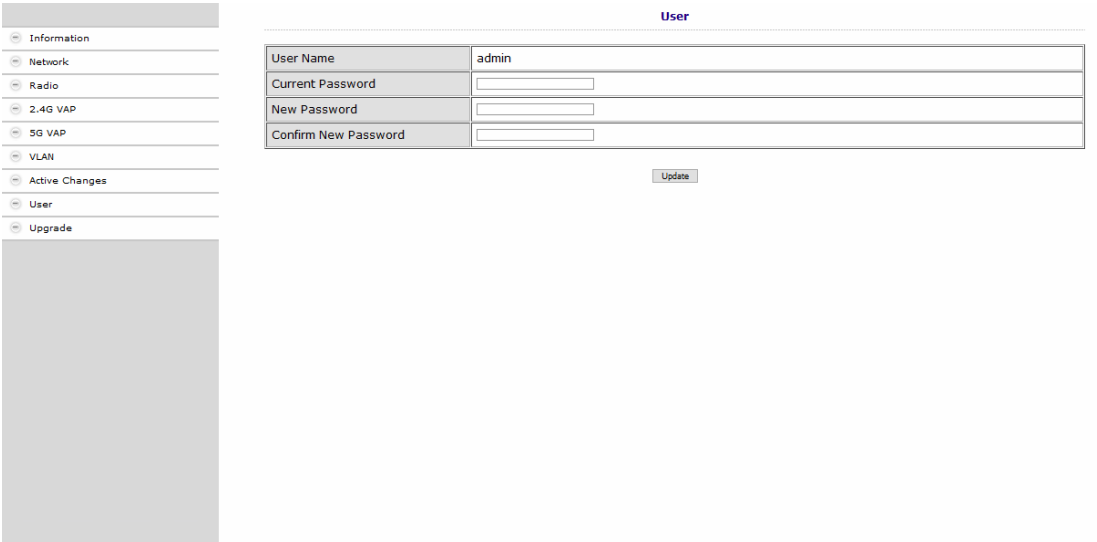

- **→** Geben Sie im Feld Current Password das bisherige Passwort ein.
- Geben Sie im Feld New Password das neue Passwort ein.
- $\rightarrow$  Bestätigen Sie das Passwort im Feld Confirm New Password.
- → Klicken Sie Update.

Das neue Passwort wird im Gerät gespeichert und aktiviert.

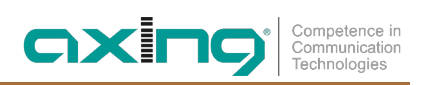

## <span id="page-22-0"></span>**5.10. Firmware-Upgrade**

#### **Firmware-Version**

Die derzeitige Firmware-Version finden Sie im Fenster **Information** (siehe [5.2](#page-12-2) auf Seite [13\)](#page-12-2).

#### **Download der Dateien**

Sie finden Firmware-Updates zum Download indem Sie auf www.axing.com im Suchfeld den Artikel eingeben. Auf der Produktseite befindet sich die jeweils aktuelle Firmware im Reiter **Downloads**.

 $\rightarrow$  Laden Sie die aktuelle Version auf Ihren PC herunter und entpacken Sie diese.

#### **Firmware-Update**

- Klicken Sie rechts in der Navigation auf **Upgrade**.
- Klicken Sie auf **Browse…** und wählen Sie die Upgrade-Datei aus.

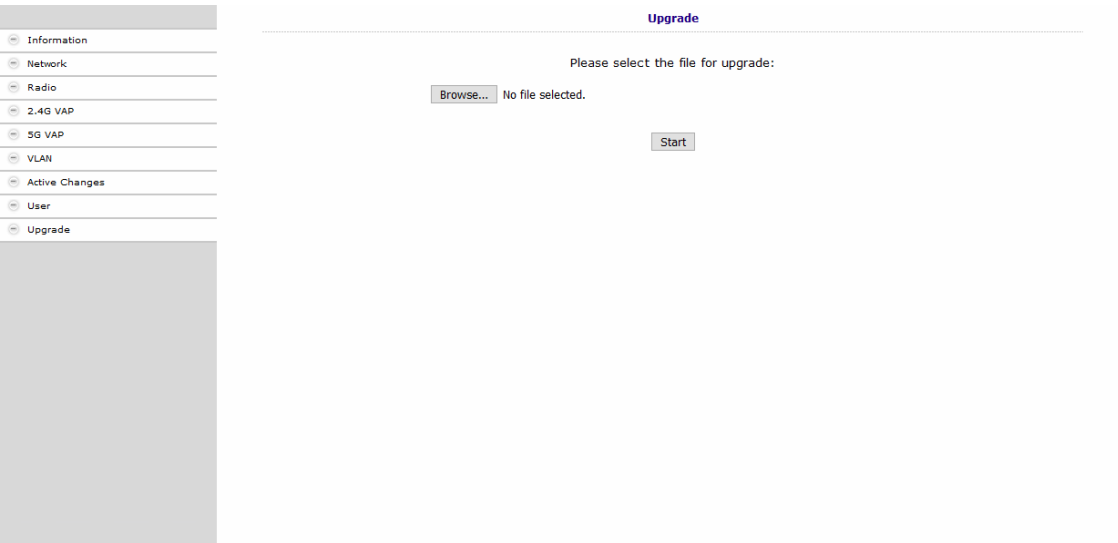

#### **→** Klicken Sie Start.

Die Datei wird in das EOC geladen und das Gerät neu gestartet. Die Firmware/der Treiber wird direkt nach dem Neustart des EOC aktiviert.

## <span id="page-22-1"></span>**5.11. Rücksetzen auf Werkseinstellungen**

**→ Betätigen Sie die Reset-Taste R auf der Rückseite des Geräts für einige Sekunden, bis die LEDs zu blinken** beginnen.

Alle vorgenommenen Konfigurationseinstellungen werden auf die Werkseinstellungen zurückgesetzt.

# <span id="page-23-0"></span>**6. Technische Daten**

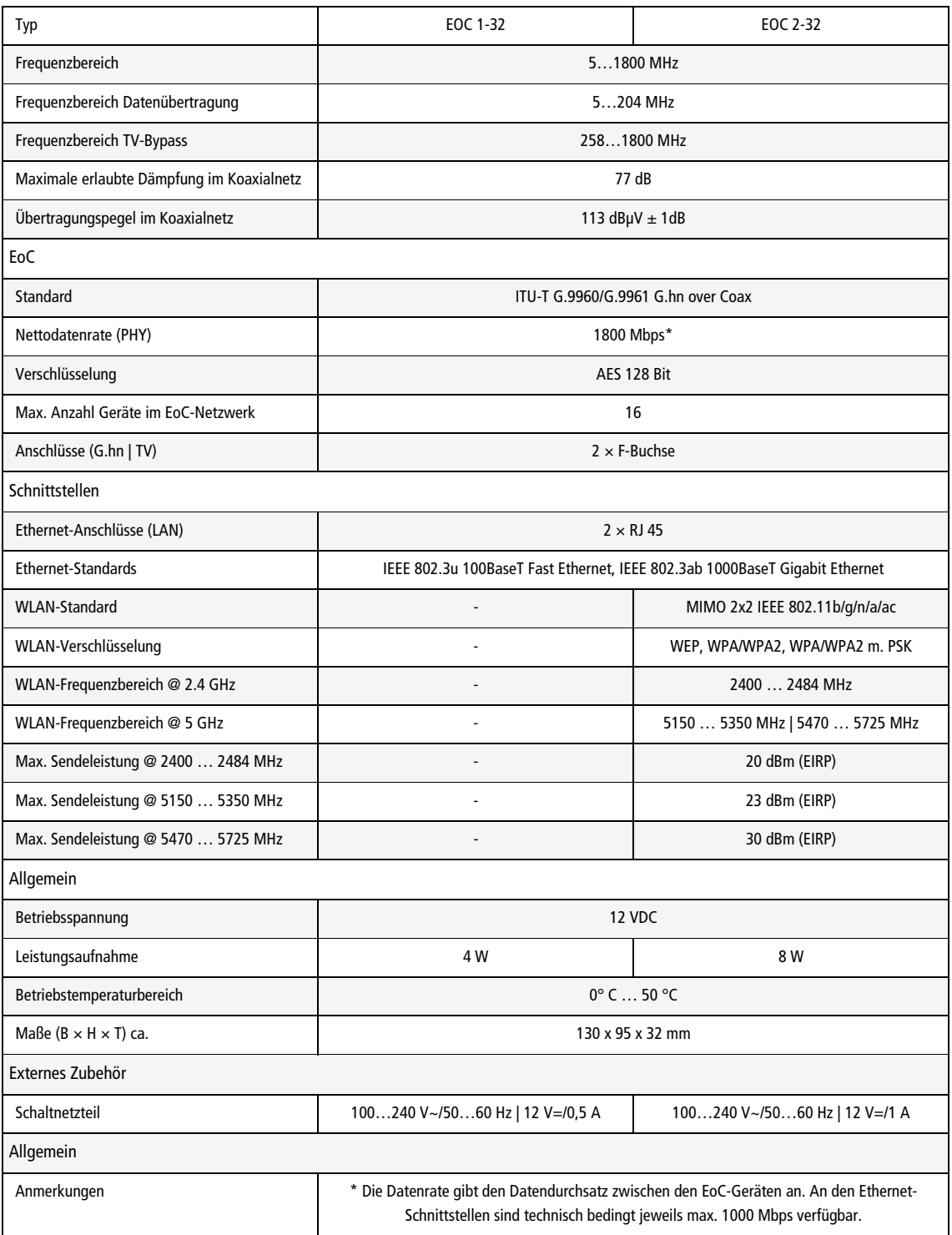

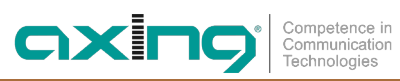

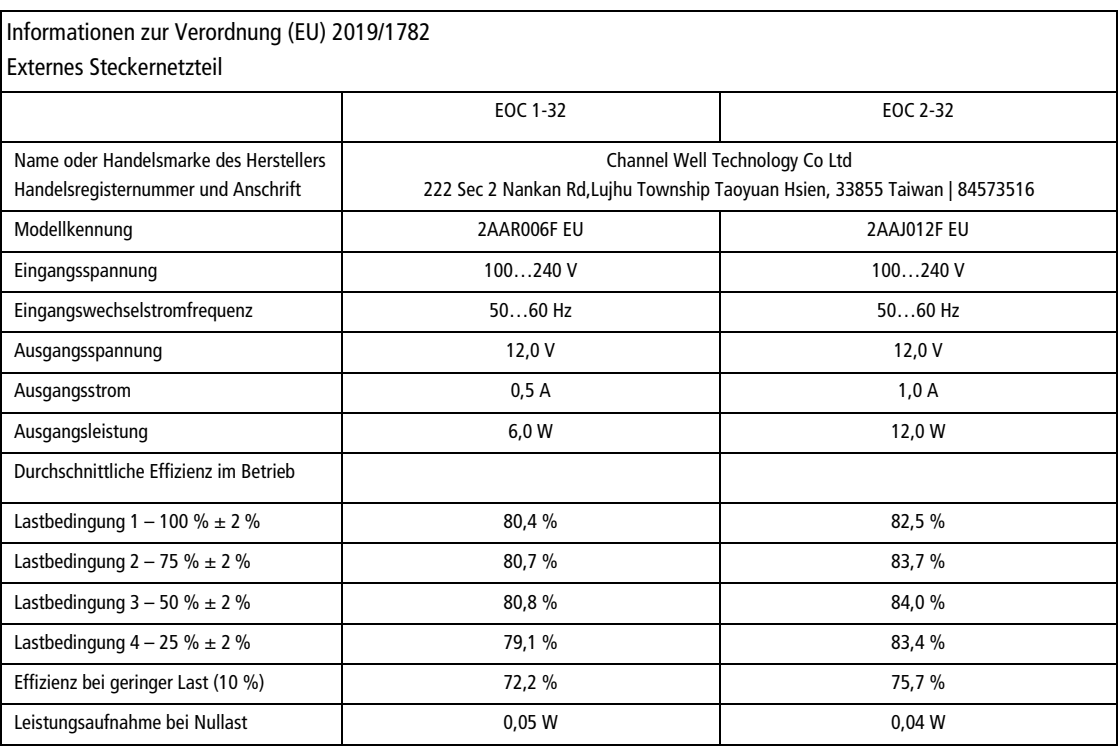

**Hersteller | Manufacturer AXING AG** Gewerbehaus Moskau **B** 8262 Ramsen

**EWR-Kontaktadresse | EEA contact address Bechler GmbH** Am Rebberg 44 78239 Rielasingen

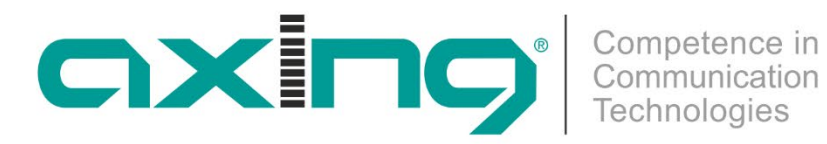

# **EOC 1-32 and EOC 2-32 Ethernet over Coax Peer to Peer**

**Operation instructions**

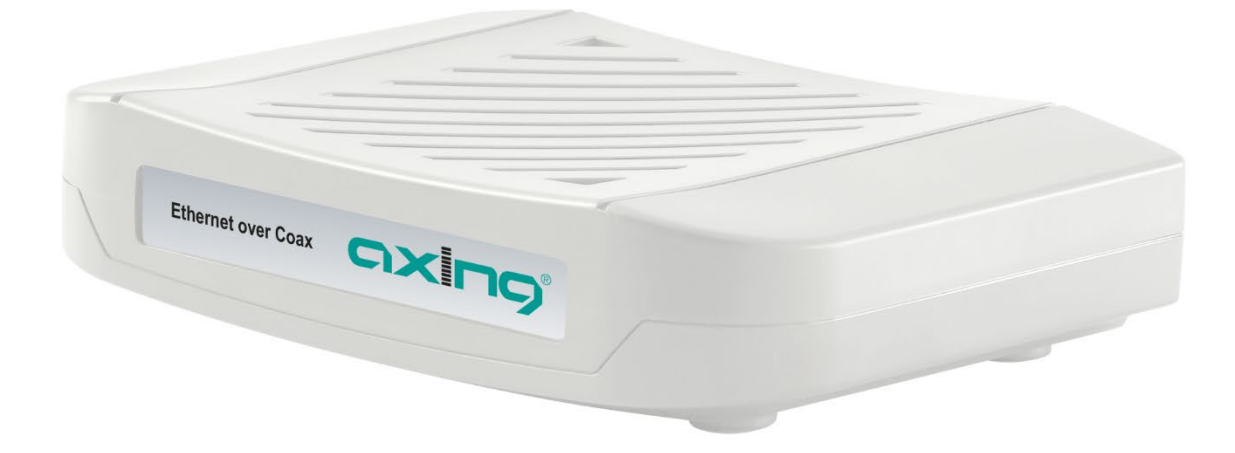

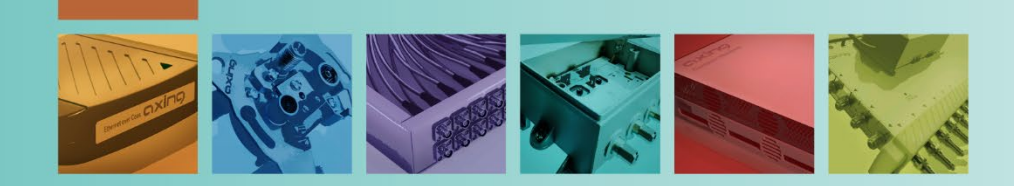

# **Table of contents**

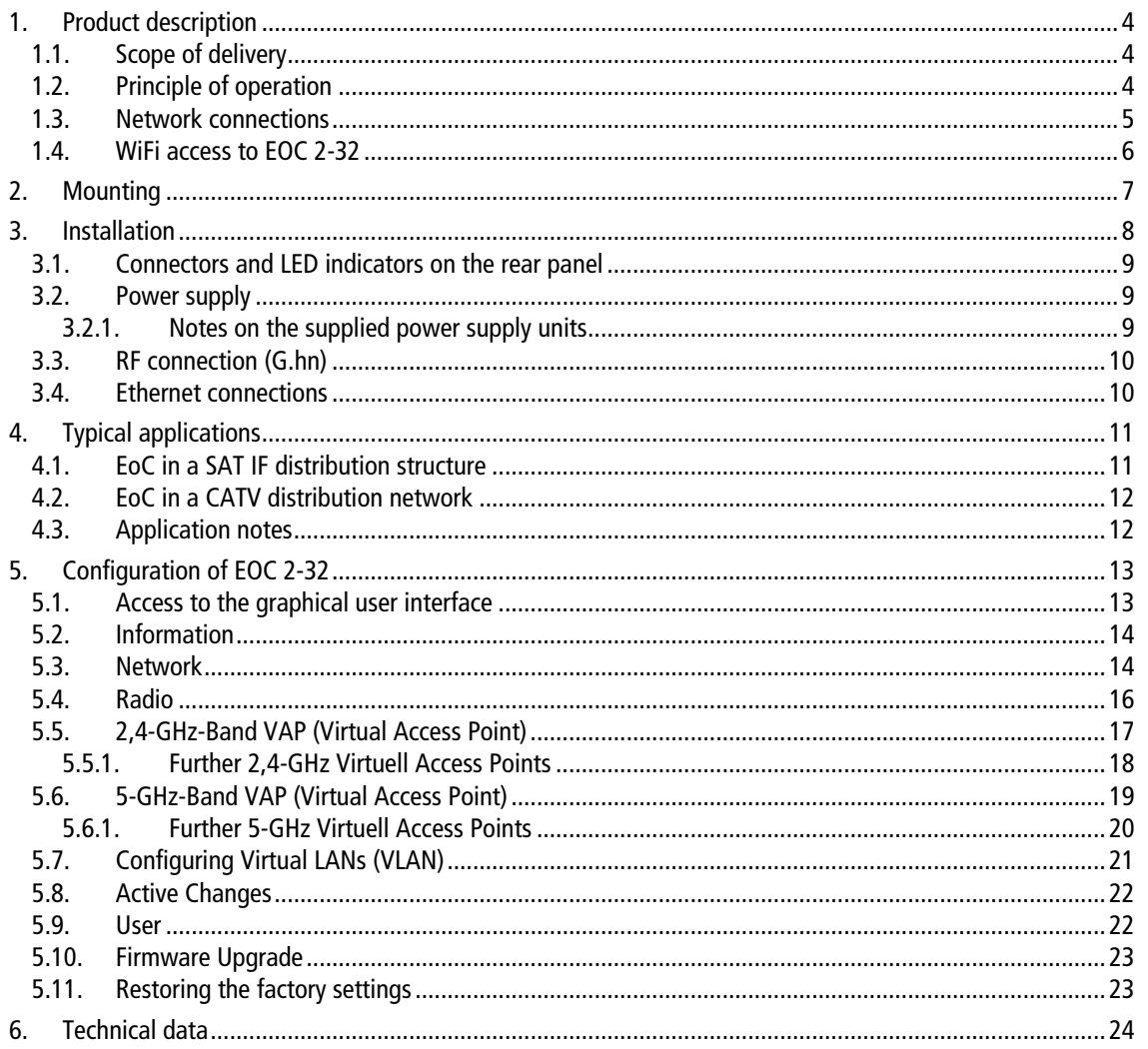

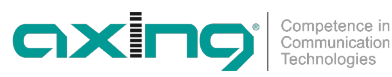

## **A WARNING**

- → Observe the safety instructions supplied with the device! They are also available at the following Internet address: [https://download.axing.com/BAs/Sicherheitshinweise\\_9sprachig.pdf](https://download.axing.com/BAs/Sicherheitshinweise_9sprachig.pdf)
- $\rightarrow$  Use the device only as described in these operating instructions and in particular in accordance with the state of the art. If the device is used for other purposes, no warranty will be assumed!

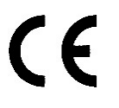

#### **EU Declaration of Conformity**

Hereby AXING AG declares that the CE marked products comply with the valid EU guidelines.

**EOC 2-32**: Hereby AXING AG declares that the device is additionally in compliance with Directive 2014/53/EU. The complete EU declaration of conformity is available at: <https://axing.com/en/downloads/ce>

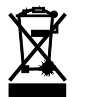

WEEE Nr. DE26869279 | Electrical and electronic components must not be disposed of as residual waste, it must be disposed of separately.

# <span id="page-29-0"></span>**1. Product description**

## <span id="page-29-1"></span>**1.1. Scope of delivery**

- EOC 1-32 or EOC 2-32
- CAT5 ethernet cable
- 12 VDC power adapter for power supply
- Quick start guide

## <span id="page-29-2"></span>**1.2. Principle of operation**

The EOC 1-31 and EOC 2-31 respectively, use the G.hn standard to build an Ethernet-over-coax network via the coaxial cables of the house installation. Television and radio will continue to broadcast over it.

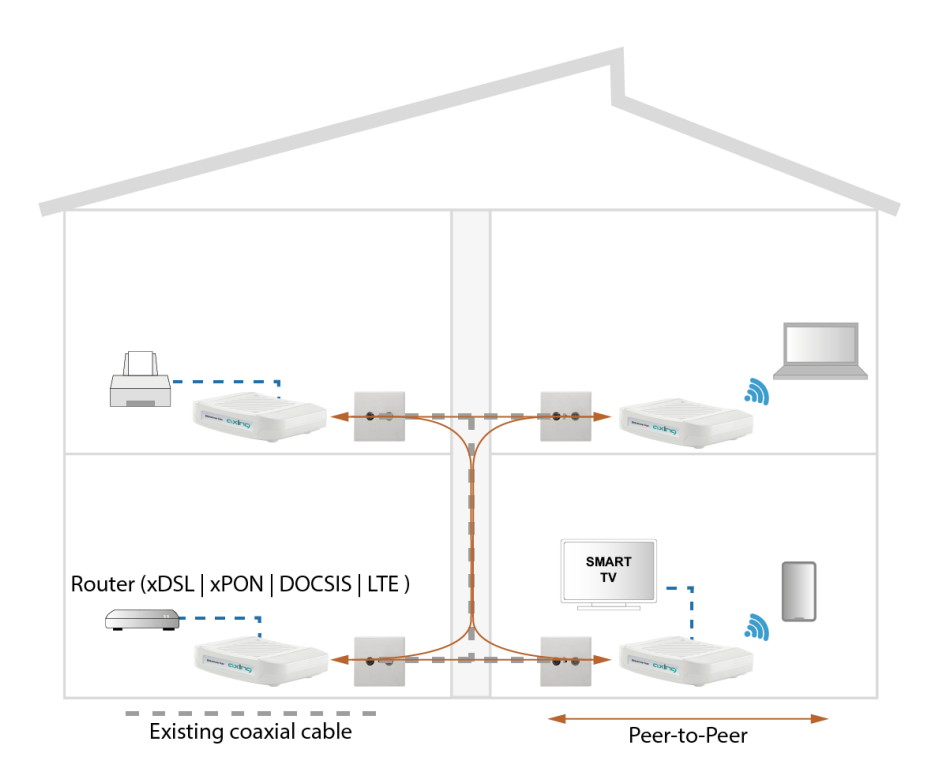

- Up to 16 EOC 1-32 or EOC 2-32 (also mixed) can establish connections with each other.
- The EOC 1-32 or EOC 2-32 cannot be connected to AXING EOC devices other than the types mentioned or to third-party products.

## **MPORTAN1**

- The EoC devices use the frequency range of 5...204 MHz. All components in the distribution structure must passively transmit this frequency range in both directions.
- The attenuation in the coaxial network must not exceed 77 dB between the EoC units. For optimal data rates, the attenuation should not be higher than 50 dB.
- If the EoC signals are fed into the terrestrial range of a multi-switch, then this input must be passive. Furthermore, in order to use the full data rate of the EoC system, the terrestrial input must support the frequency range from 5 to 204 MHz. In a multiswitch cascade system, the conditions apply to the entire terrestrial branch.
- The device types EOC 1-32 and EOC 2-32 may only be used in a CATV network if the forward path frequency range of the CATV network starts from 258 MHz.

• If EoC is used within a CATV in-house distribution, then sufficient blocking depth must be achieved for the frequency range of the cable network operator's return channel. Otherwise there may be interference with the cable network operator. Feed the EoC signals with a TZU 40-05 EOC feed combiner. In addition, a TZU 19-68X high-pass filter must be installed at the output of the house connection amplifier.

OXI

Communicatio oonmanioaa<br>Technologies

## <span id="page-30-0"></span>**1.3. Network connections**

#### **The units require an Internet router with DHCP function (DHCP server).**

Each device can be connected to two<sup>[1](#page-30-1)</sup> Ethernet-capable devices (PCs, notebooks, servers, printers, smart TVs, etc.). The devices communicate in peer-to-peer mode. That is, each EOC can communicate with every other EOC in the network.

In the example shown, the router has the IP address 198.168.78.1 and assigns additional IP addresses to the connected devices.

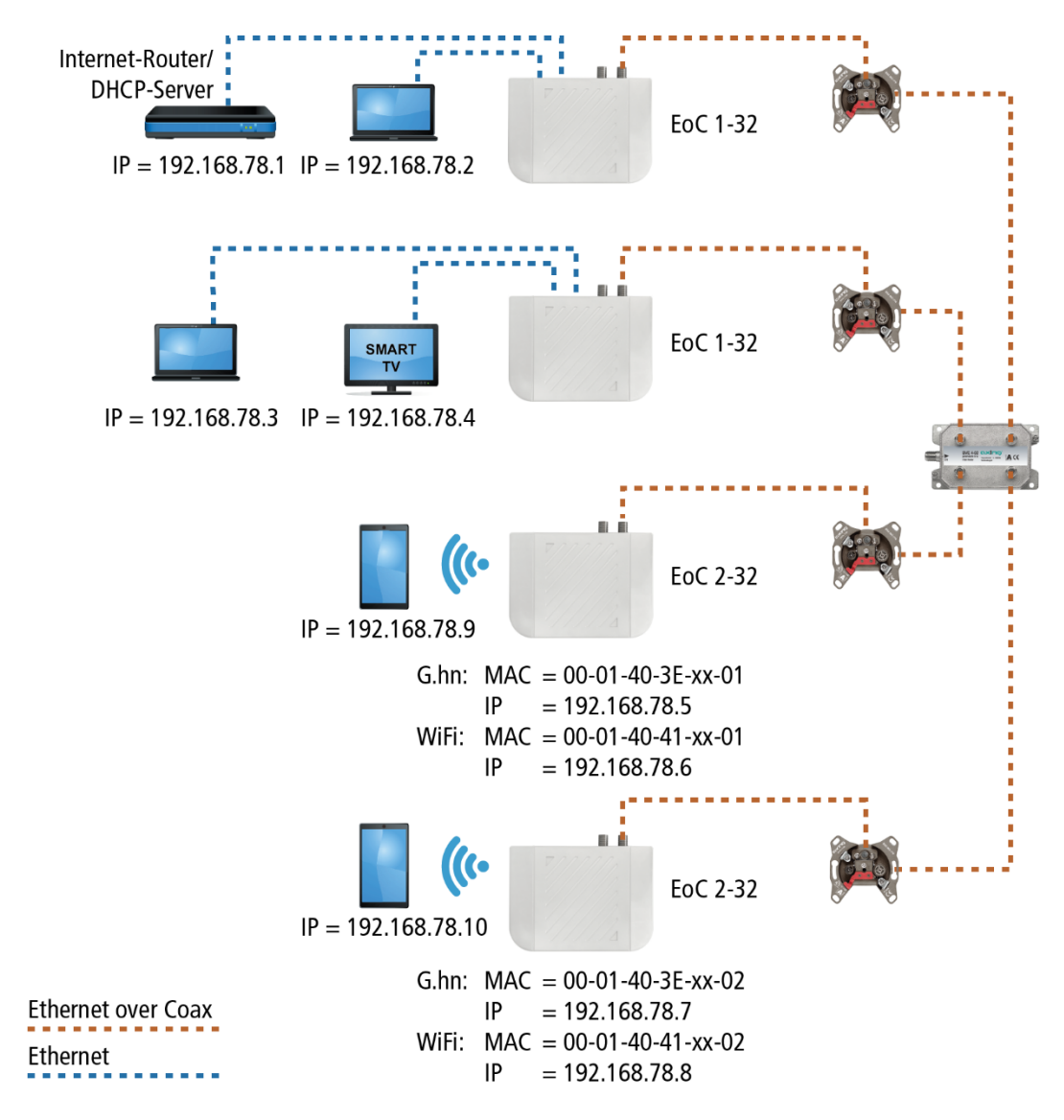

The devices connected to LAN1 / 2 receive their IP addresses from the DHCP server (usually on the Internet router). Devices connected via WiFi also receive their IP addresses from the DHCP server..

<span id="page-30-1"></span><sup>&</sup>lt;sup>1</sup> With the help of a switch also more devices.

EOC 1-11 receive no IP addresses. The EOC 2-11 receive two IP addresses each from the DHCP server (one for G.hn and one for WiFi).

<span id="page-31-0"></span>**Recommendation:** Make a note of the MAC addresses of the EOC 2-11 and the associated IP addresses.

## **1.4. WiFi access to EOC 2-32**

The EOC 2-3x offers two WiFi bands, 2.4 GHz and 5 GHz.

Depending on which technology your end device supports, you log on to the respective band. The factory SSIDs of the 2.4 GHz and 5 GHz WiFi band and the password are printed on the bottom of the device.

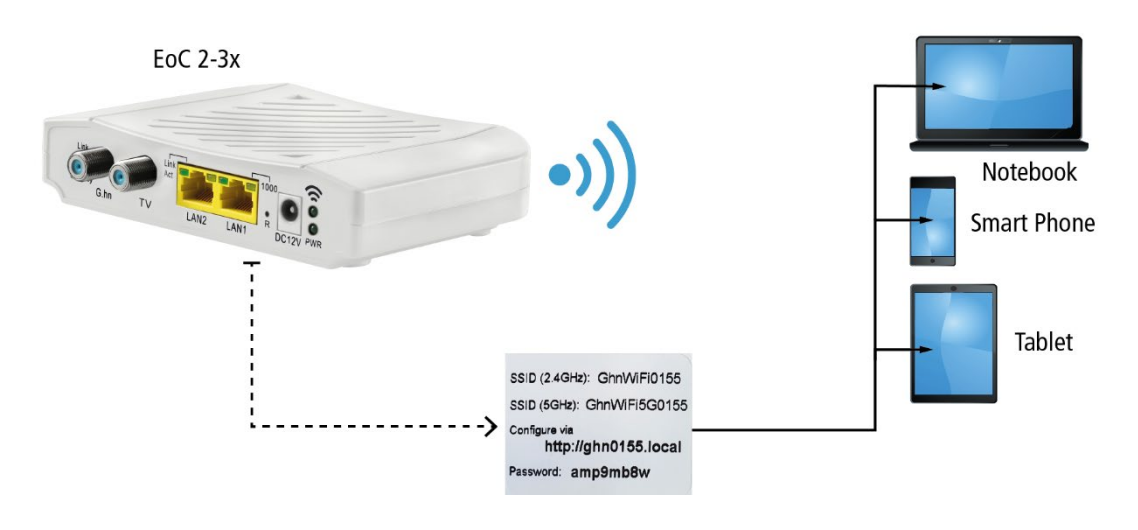

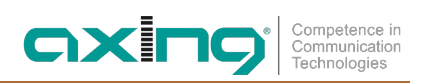

# <span id="page-32-0"></span>**2. Mounting**

The devices can be used as table top units or mounted on the wall using two matching screws.

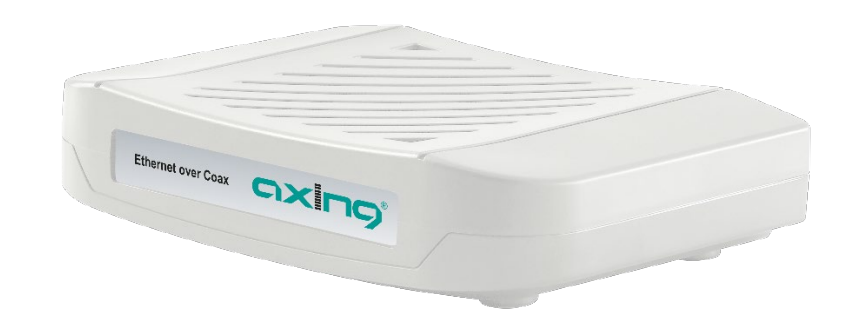

*Used as table top unit*

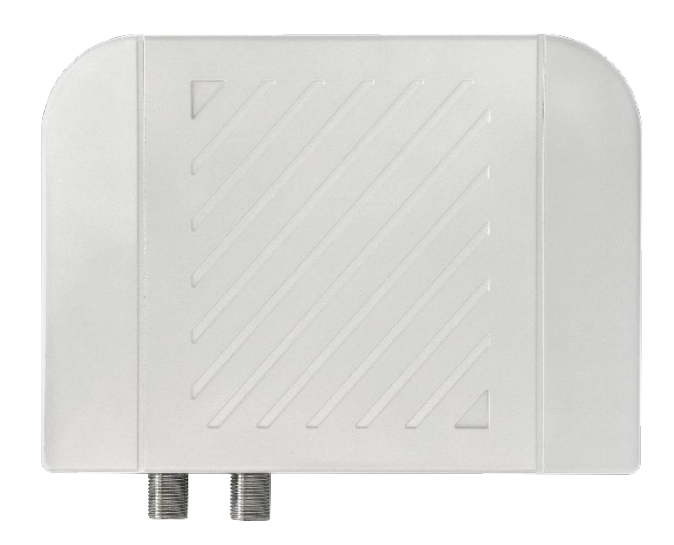

*Mounted on the wall*

# <span id="page-33-0"></span>**3. Installation**

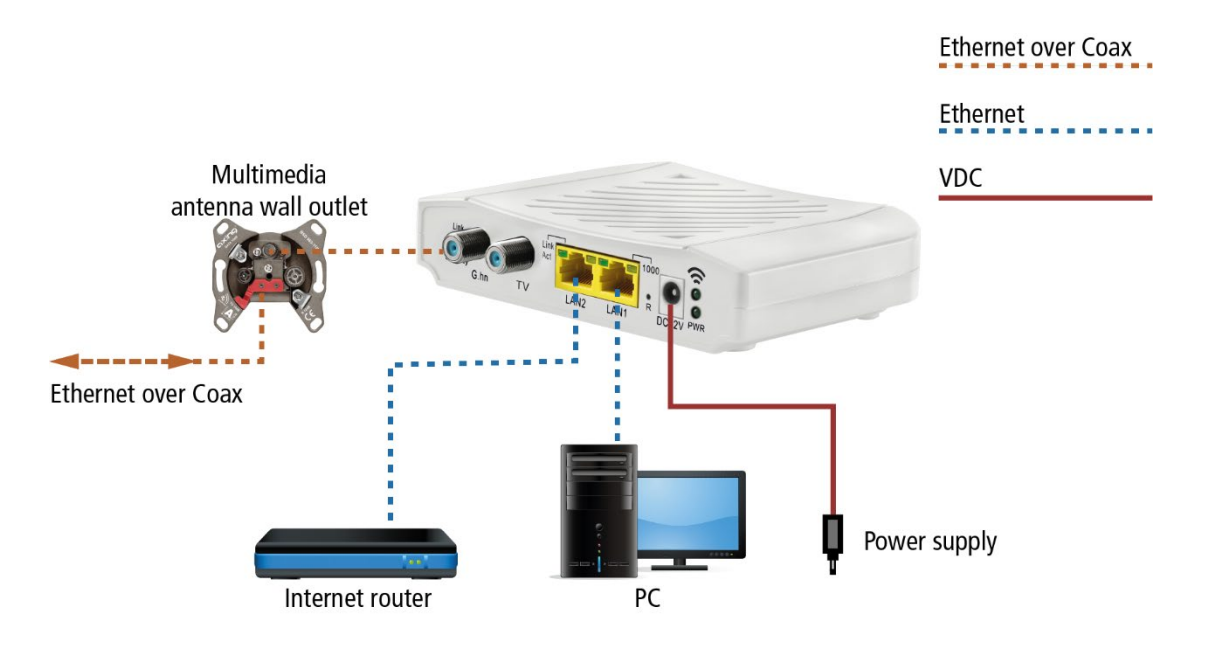

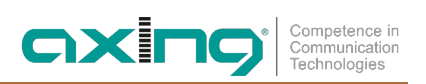

<span id="page-34-0"></span>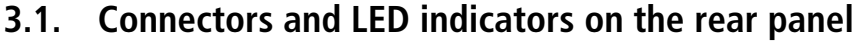

<span id="page-34-3"></span>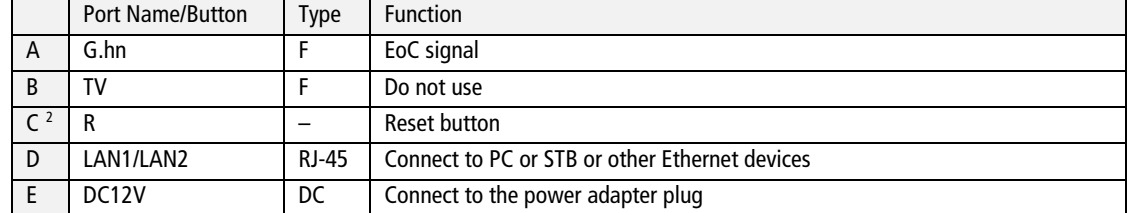

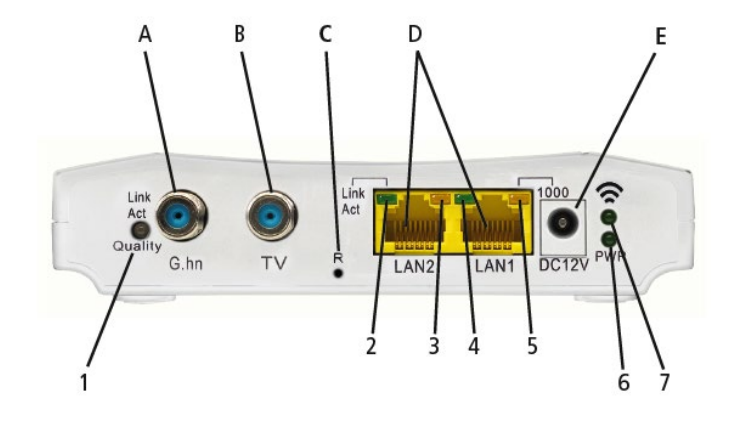

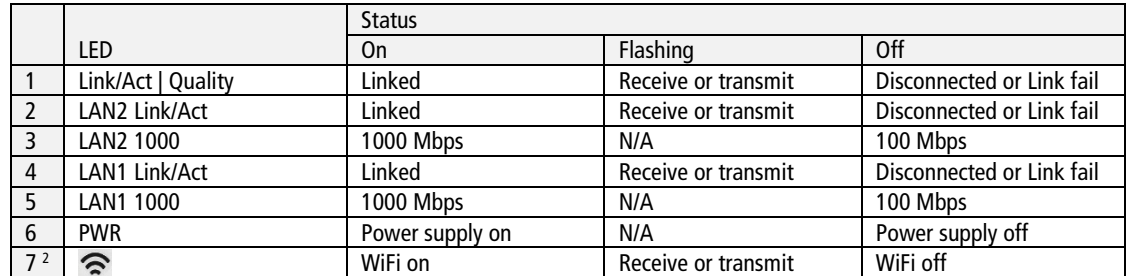

The colour of the LED 1 (Link/Act | Quality) shows the quality of the EoC connection: Green: High

Orange: Medium Red: Low

## <span id="page-34-1"></span>**3.2. Power supply**

→ Connect the AC adapter to the DC12V connector and plug the AC adapter into a power outlet.

## <span id="page-34-2"></span>**3.2.1. Notes on the supplied power supply units**

 $\rightarrow$  Only use the plug-in power supply unit supplied with the device.

The mains socket must be easily accessible. If an operating error occurs, the power supply unit must be unplugged from the socket immediately. The power supply unit is immediately ready for operation when it is plugged into the socket. To switch off the mains adapter, it must be pulled out of the socket. Do not pull on the cable when disconnecting it.

2023-01-23 | Technical improvements, changes in design, printing and other errors reserved. | AXING-BA\_EOC-1-2-32.pdf Page 9 of 26

<span id="page-34-4"></span><sup>2</sup> Reset for EOC 1-32, restore factory settings for EoC 2-32

## <span id="page-35-0"></span>**3.3. RF connection (G.hn)**

→ Use a coaxial cable to connect the G.hn connector to the feeding in point of the coax network (splitter, combiner, terrestrial input of a multiswitch etc.). or to an antenna socket.

## <span id="page-35-1"></span>**3.4. Ethernet connections**

- → Use the supplied Ethernet cable to connect a router, PC, notebook computer, etc. to the LAN1 or LAN2 port.
- → If necessary, use another Cat-5 Ethernet cable to connect another device. You can also connect a switch for even more connectivity.

# <span id="page-36-0"></span>**4. Typical applications**

EOC 1-32 and EOC 2-32 communicate with each other in the return path range of 5...204 MHz. All components in the distribution structure must passively transmit this frequency range in both directions.

## <span id="page-36-1"></span>**4.1. EoC in a SAT IF distribution structure**

The IP data is received by a router and forwarded to an EOC 1-32. The EOC modulates the IP data and feeds it into the terrestrial input of the multiswitch.

## **IMPORTANT**

- If the EoC signals are fed into the terrestrial range of a multi-switch, then this input must be passive.
- Furthermore, in order to use the full data rate of the EoC system, the terrestrial input must support the frequency range from 5 to 204 MHz. In a multiswitch cascade system, the conditions apply to the entire terrestrial branch.

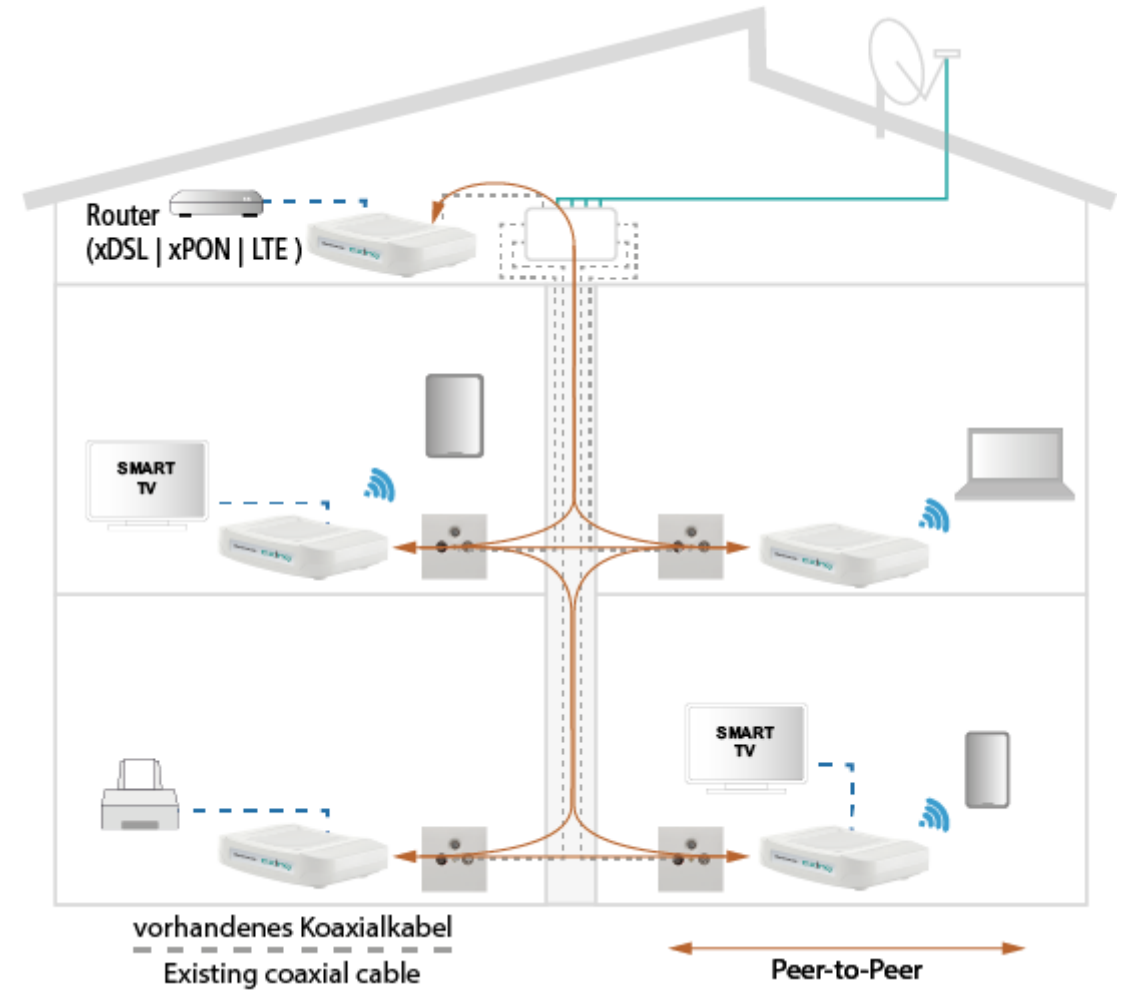

The IP data can be received at the other EOC devices. These then provide Internet access for connected devices (PCs, mobile phones, tablets, etc.).

## <span id="page-37-0"></span>**4.2. EoC in a CATV distribution network**

# **IMPORTANT**

**The unit types EOC 1-32 and EOC 2-32 may only be used in a CATV network if only TV programmes above 258 MHz are transmitted in this network. Important: Check thoroughly that no TV programmes are transmitted below 258 MHz. If necessary, check with the network operator.**

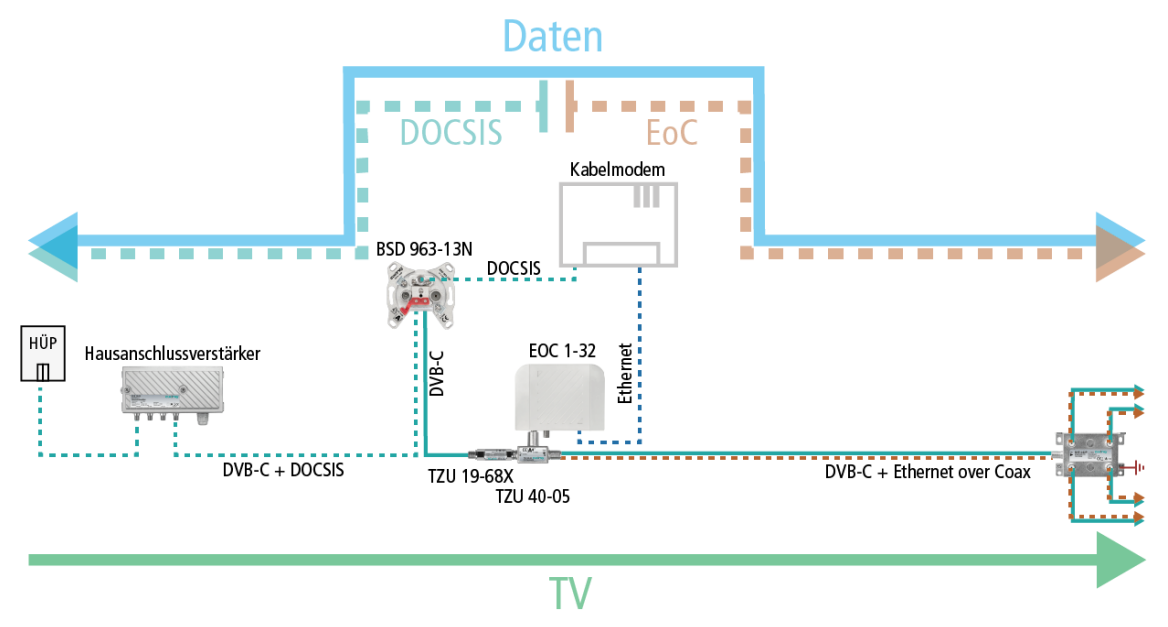

The Internet signals from the cable network operator are received at the modem connector of the BSD 963-13N by means of a cable modem and forwarded to an EOC 1-32 via Ethernet. The EOC modulates the IP data and feeds it into the distribution network via a TZU 40-05 combiner. The data can be received at the other EoC units.

**Important:** The use of a TZU 1968X return path blocker is mandatory in order to achieve sufficient blocking depth for the frequency range from 5...204 MHz. Otherwise it may cause interferences in the cable network.

## <span id="page-37-1"></span>**4.3. Application notes**

You can find application notes on the AXING website about the installation and configuration of the EOC devices. <https://axing.com/en/service/application-notes/>

# <span id="page-38-0"></span>**5. Configuration of EOC 2-32**

**The units require an Internet router with DHCP function (DHCP server).**

## <span id="page-38-1"></span>**5.1. Access to the graphical user interface**

The configuration of the **EOC 2-32** is done via a graphical user interface (**Eoc 1-32** can not be configured). → Connect your notebook or tablet to the EOC 2-32's WLAN. The factory SSIDs for the 2.4 GHz and 5 GHz

<span id="page-38-2"></span>WLAN bands and the password are printed on the bottom of the unit.

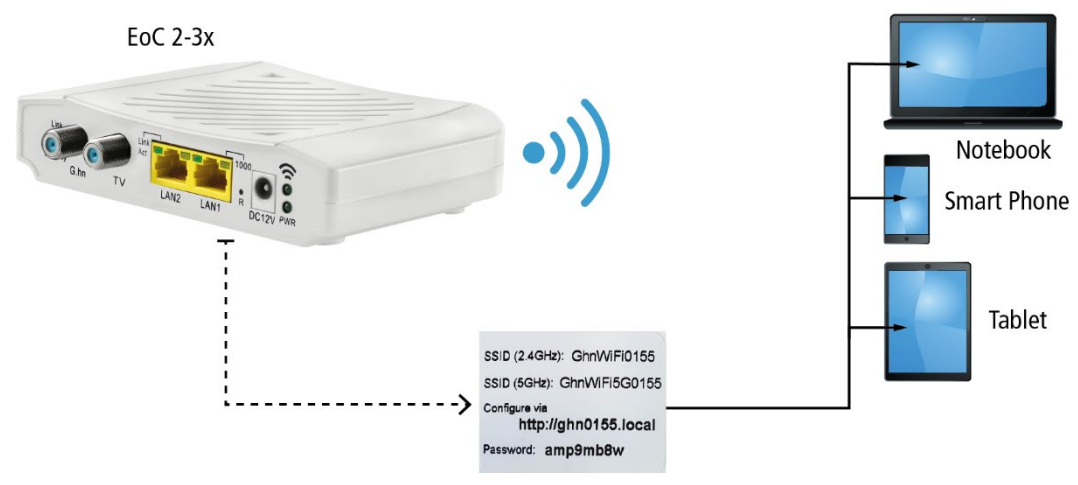

*Printing on the bottom of the unit*

- $\rightarrow$  Open the Internet browser.
- → Enter the configuration address printed on the bottom of the unit (in the example ghn0155.local) and press Enter. The login page of the user interface opens.

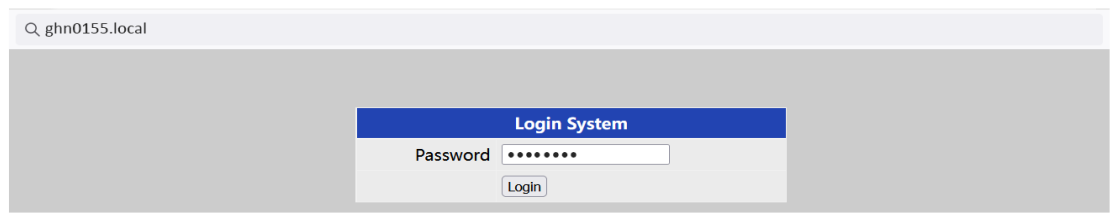

 $\rightarrow$  In the Password field, enter the password printed on the bottom of the machine and click Login.

## <span id="page-39-0"></span>**5.2. Information**

The window contains the navigation on the left and displays the contents of the selected entry on the right. Information about the device is summarized in the **Information** window.

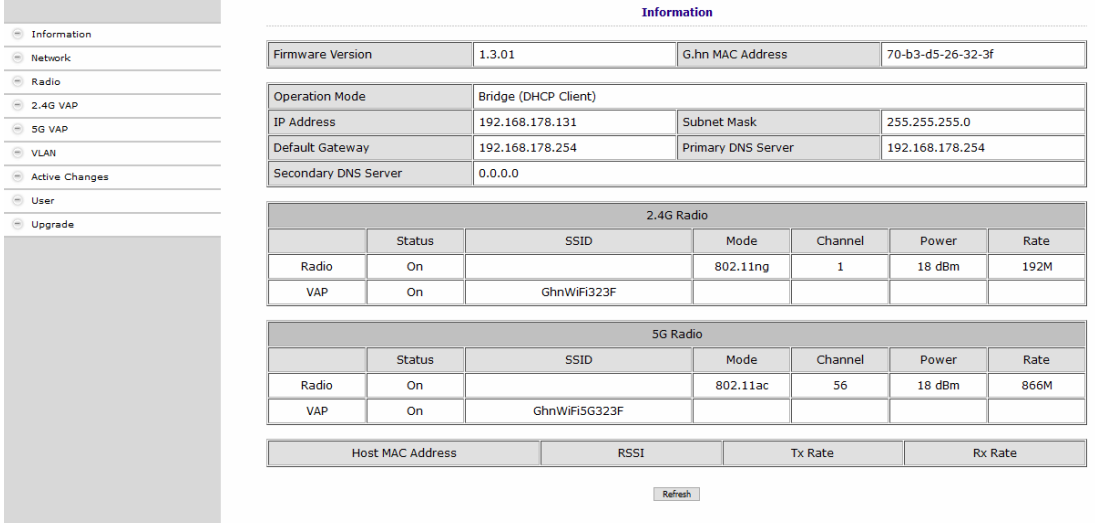

The upper part shows the firmware version and G.hn MAC address (refer to 3.5 on page 9), and IP address data obtained from the DHCP server or set manually. The most important parameters for the two WIFI bands  $2.4G$  Radio = 2.4 GHz band and  $5G$  Radio = 5 GHz band are listed below.

## <span id="page-39-1"></span>**5.3. Network**

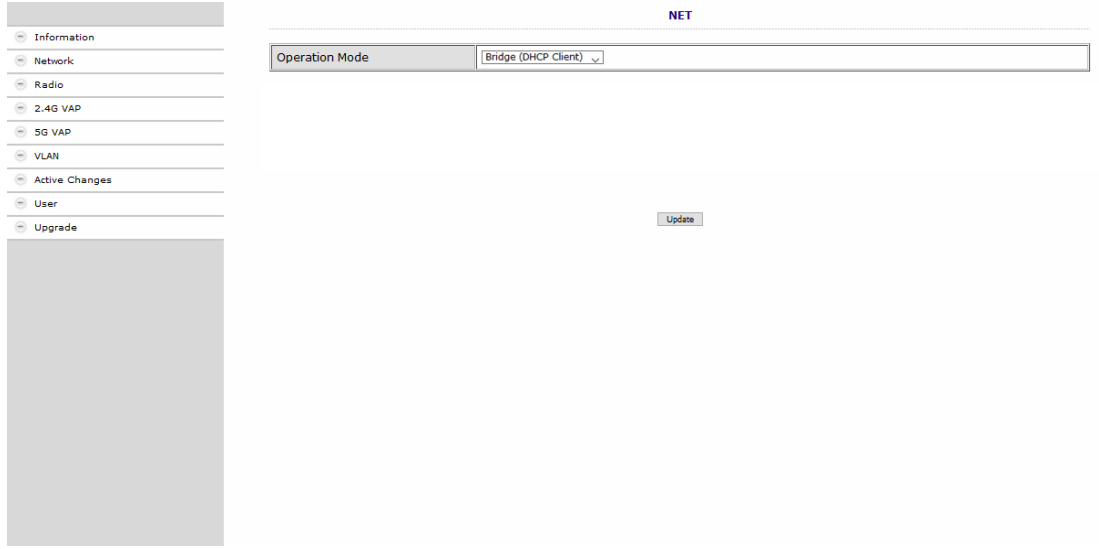

In the **NET** window, the Operation Mode is set to Bridge (DHCP Client) at factory. As a result, the EOC receives its IP address data from the DHCP server. The devices connected to the EOC also receive their IP address data from the DHCP server.

- → If you configure Bridge (Static IP) as the Operation Mode, additional fields are displayed. Enter the IP address data of the EOC manually.
- → Usually you also have to enter the IP address data of the connected devices manually.

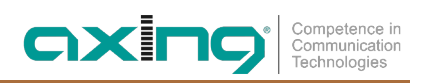

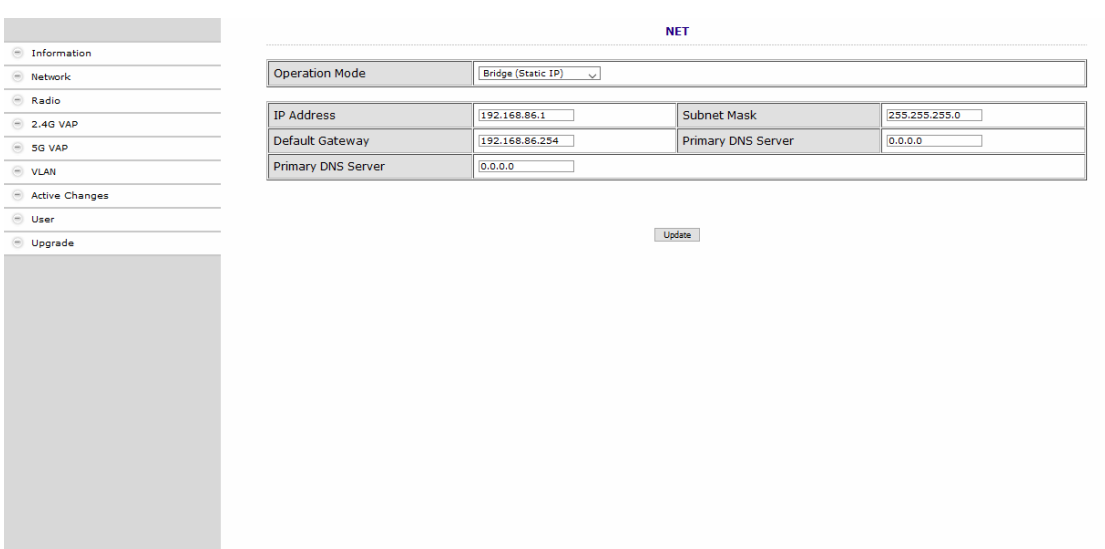

→ Click Update to apply the entered values.

## <span id="page-41-0"></span>**5.4. Radio**

The basic settings of the two WIFI bands (2.4 GHz and 5 GHz) are configured at **RADIO**.

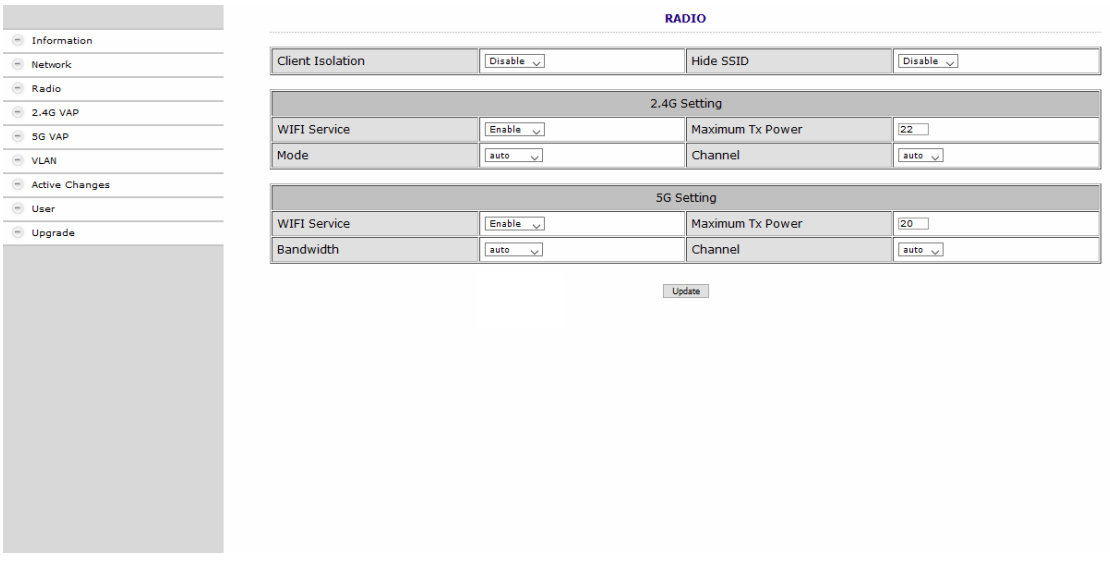

#### Client Isolation

- Enable prevents WIFI clients from seeing each other and establishing a connection to each other.
- Disable enables WIFI clients to see each other and establish a connection to each other.

#### Hide SSID

- Enable The WIFI network name is not sent, so it is not visible to WIFI clients.
- Disable The WIFI network name is sent, so it can be seen by WIFI clients.

#### WIFI Service

- Enable activates the WIFI.
- Disable switches off the WIFI.

#### Maximum Tx Power

The maximum transmission power can be adjusted here. The maximum permissible values are entered at the factory. If WIFI networks in close proximity to each other cause interference, the transmission power can be reduced.

#### Channel

Since there are usually several WIFI access points in the immediate vicinity (e.g. those of neighbours), the frequency bands are additionally divided into channels.

- Auto: The EOC itself determines the best channel with the least radio traffic.
- $|1|$  ...  $|13|$  If necessary, the WIFI performance can be improved by manual adjustment.

#### Mode | Bandwidth

- The EOC can operate in the 5 GHz band with 20 MHz, 40 MHz, or 80 MHz bandwidth.
- The EOC can operate in the 2.4 GHz band with 20 MHz or 40 MHz bandwidth.
- In the Auto setting the EOC automatically selects the correct bandwidth. In manual mode the bandwidth is fixed.
- $\rightarrow$  Click Update to apply the entered values.

## <span id="page-42-0"></span>**5.5. 2,4-GHz-Band VAP (Virtual Access Point)**

In the **2.4G VAP** window, you configure the parameters of the 2.4 GHz band.

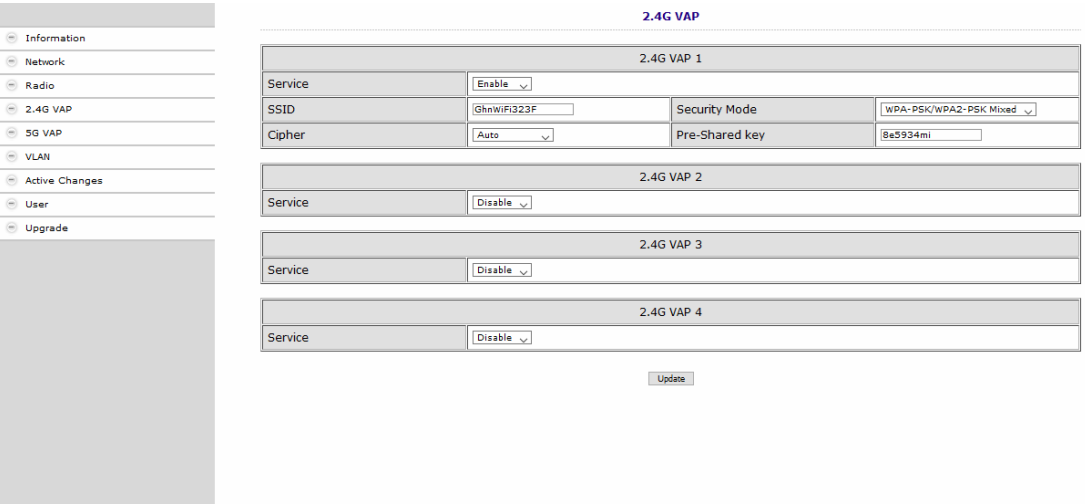

#### Service

- Enable switches on the 2.4 GHz band.
- Disable switches off the 2.4 GHz band.

#### SSID

→ Enter the name of your WIFI network here.

The name can be up to 15 characters long.

#### Security Mode

Define the security of your WIFI network here.

**Open:** No security • WPA-PSK/WPA2-PSK Mixed: **W**i-Fi-**P**rotected-**A**cces with **P**re-**S**hared-**K**ey or **W**i-Fi-**P**rotected-**A**cces with **P**re-**S**hared-**K**ey are used depending on the terminal device. • WPA3 End devices must support Wi-Fi Protected Access 3

## Pre-Shared Key

- Specify a WIFI security key for the WIFI connection here.
- **Note:** The pre-shared key must be at least 8 and at most 16 characters long and must not contain any special characters, **only numbers and letters**.

#### Cypher

TKIP (Temporal Key Integrity Protocol) and CCMP (Counter Mode with Cipher Block Chaining Message Authentication Code Protocol and AES (Advanced Encryption Standard) are encryption methods.

- Auto detects (depending on what the terminal device supports) either CCMP(AES) or TKIP.
- CCMP(AES), the Advanced Encryption Standard is used.
- TKIP, the Temporal Key Integrity Protocol is used.
- $\rightarrow$  Click Update to apply the entered values.

## <span id="page-43-0"></span>**5.5.1. Further 2,4-GHz Virtuell Access Points**

The EOC supports up to four Virtual Access Points (2.4G VAP 1 to 2.4G VAP 4). So a further three Virtual Access Points can be configured.

For 2.4G VAP 2, 2.4G VAP 3, and 2.4G VAP 4, select Enable in the Service box. The parameters of the other VAPs appear.

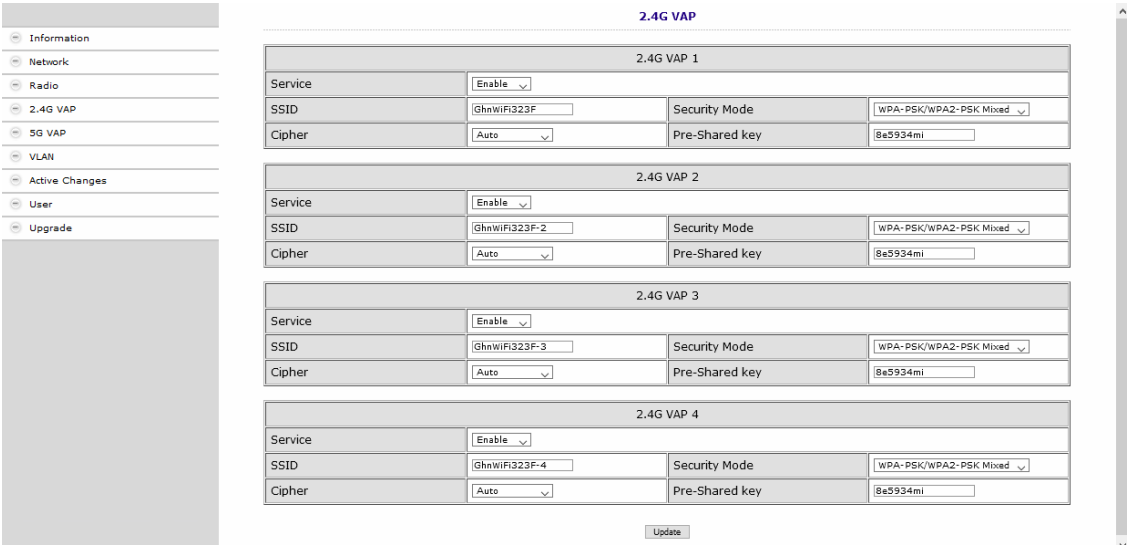

→ Click Update to apply the entered values.

## <span id="page-44-0"></span>**5.6. 5-GHz-Band VAP (Virtual Access Point)**

In the **5G VAP** window, you configure the parameters of the 5 GHz band.

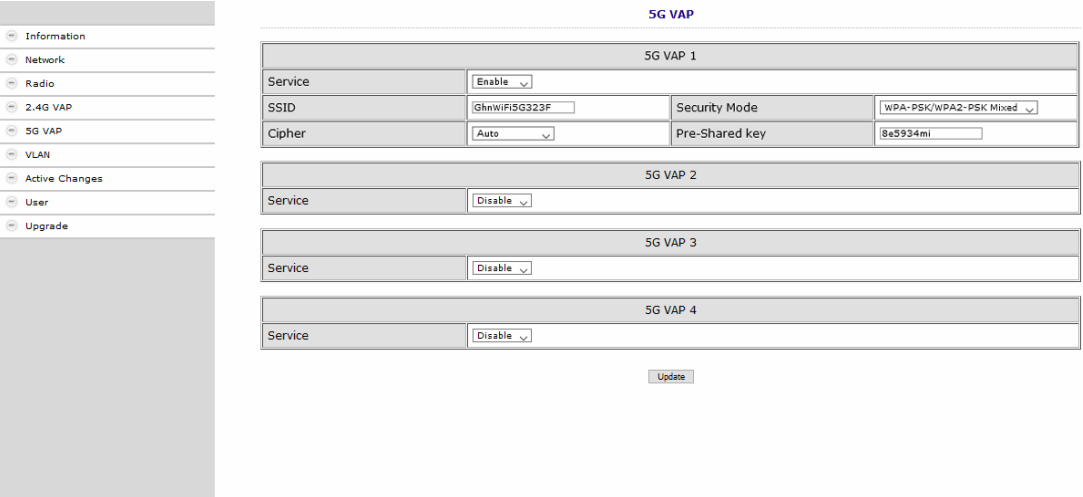

#### Service

- Enable switches on the 5 GHz band.
- Disable switches off the 5 GHz band.

#### SSID

→ Enter the name of your WIFI network here.

The name can be up to 15 characters long.

#### Security Mode

Define the security of your WIFI network here.

**Open:** No security • WPA-PSK/WPA2-PSK Mixed: **W**i-Fi-**P**rotected-**A**cces with **P**re-**S**hared-**K**ey or **W**i-Fi-**P**rotected-**A**cces with **P**re-**S**hared-**K**ey are used depending on the terminal device. • WPA3 End devices must support Wi-Fi Protected Access 3

#### Pre-Shared Key

- Specify a WIFI security key for the WIFI connection here.
- **Note:** The pre-shared key must be at least 8 and at most 16 characters long and must not contain any special characters, **only numbers and letters**.

#### Cypher

TKIP (Temporal Key Integrity Protocol) and CCMP (Counter Mode with Cipher Block Chaining Message Authentication Code Protocol and AES (Advanced Encryption Standard) are encryption methods.

- Auto detects (depending on what the terminal device supports) either CCMP(AES) or TKIP.
- CCMP(AES), the Advanced Encryption Standard is used.
- TKIP, the Temporal Key Integrity Protocol is used.
- $\rightarrow$  Click Update to apply the entered values.

#### <span id="page-45-0"></span>**5.6.1. Further 5-GHz Virtuell Access Points**

The EOC supports up to four Virtual Access Points (5G VAP 1 to 5G VAP 4). So a further three Virtual Access Points can be configured.

For 5G VAP 2, 5G VAP 3, and 5G VAP 4, select Enable in the Service box. The parameters of the other VAPs appear.

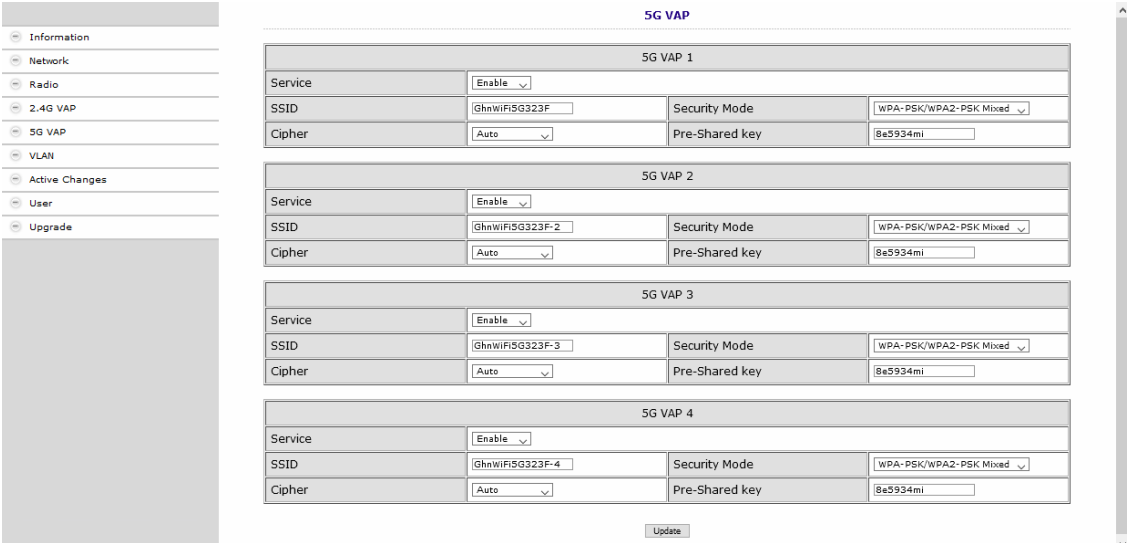

→ Click Update to apply the entered values.

## <span id="page-46-0"></span>**5.7. Configuring Virtual LANs (VLAN)**

In the VLAN window, the Tag VLAN field is set to Disable by default.

 $\rightarrow$  If you want to configure VLANs, select the Enable option.

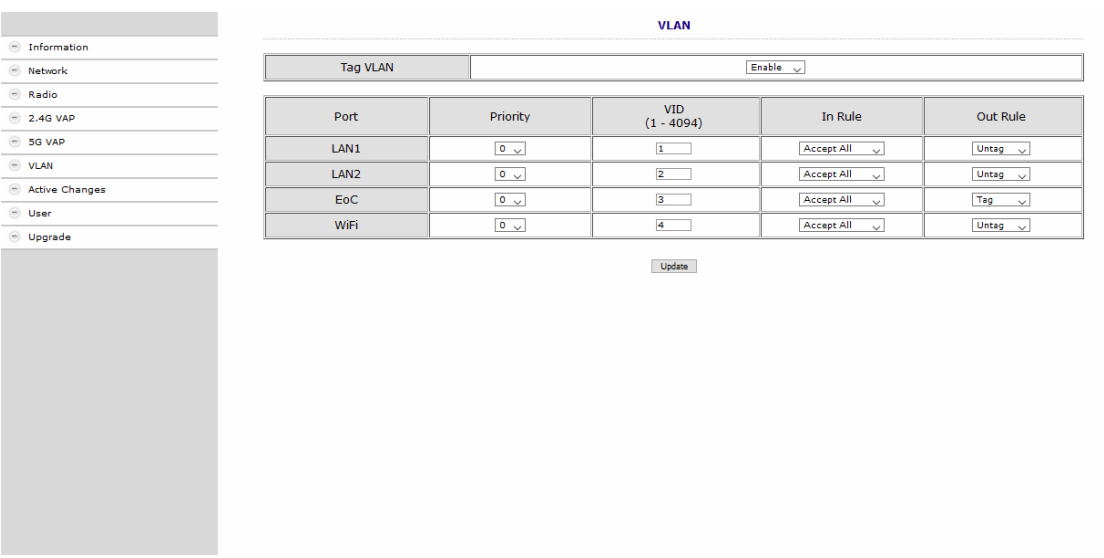

## Priority

Defines the priority (e.g. for traffic shaping). The value can be set between 0 and 7.

## VID:

Each VLAN is assigned a unique number, the VID. A device that belongs to the VLAN with VID=1 can communicate with any other device on the same VLAN, but not with a device on another VLAN. The VID can be set between 1 and 4094.

## In Rule

• Set one of the VID Matched or Accept All options.

## Out Rule

 $\rightarrow$  Set one of the Untag, Tag or Bypass options.

#### $\rightarrow$  Click Update to apply the entered values.

## <span id="page-47-0"></span>**5.8. Active Changes**

In the Active Changes window, you apply and save the changed settings.

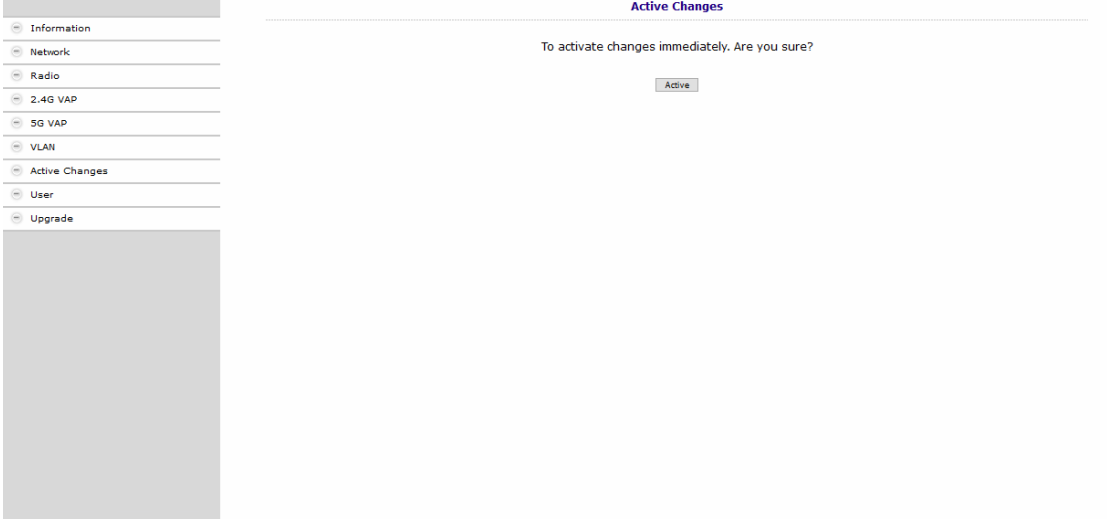

→ Click on Active.

The EOC 2-32 is rebooted.

Changes made in the configuration pages are saved.

## <span id="page-47-1"></span>**5.9. User**

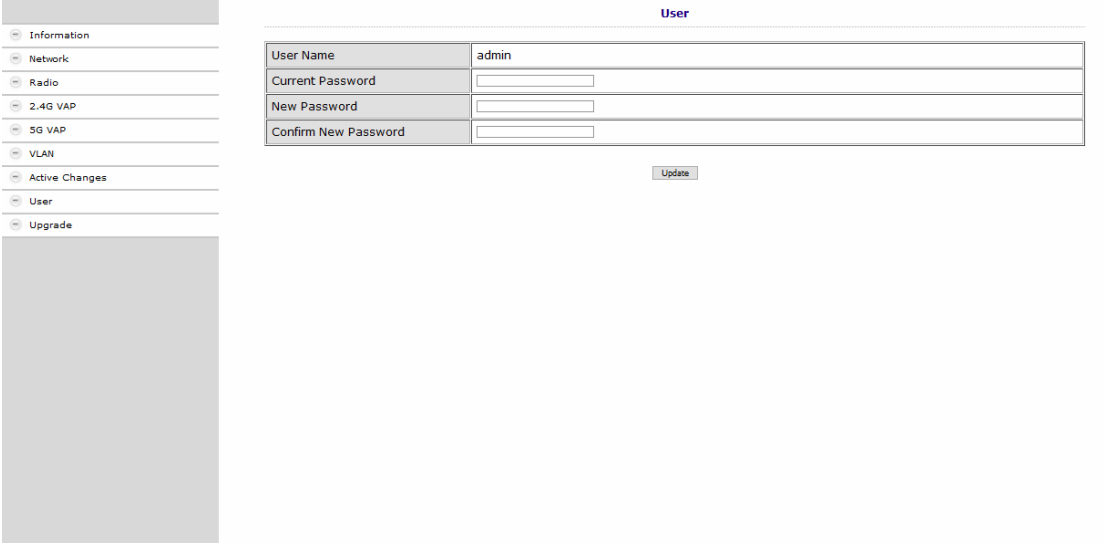

- $\rightarrow$  In the Current Password field, enter the current password.
- In the New Password field, enter the new password.
- → Confirm the password in the Confirm New Password field.
- $\rightarrow$  Click Update.

The new password is saved and activated in the device.

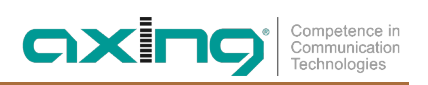

## <span id="page-48-0"></span>**5.10. Firmware Upgrade**

#### **Firmware version**

The current version of the firmware can be found in the **Information** window (se[e 5.2](#page-38-2) on page [13\)](#page-38-2).

#### **Download of the file**

You can find firmware updates for download by entering the article in the search field on www.axing.com. On the product page you will find the current firmware in the **Downloads** tab.

→ Download the file to your computer and unpack it.

#### **Upgrade of the Firmware**

**→ Click on Upgrade** in the navigation on the right.

**→ Click Browse ... and select the upgrade file.** 

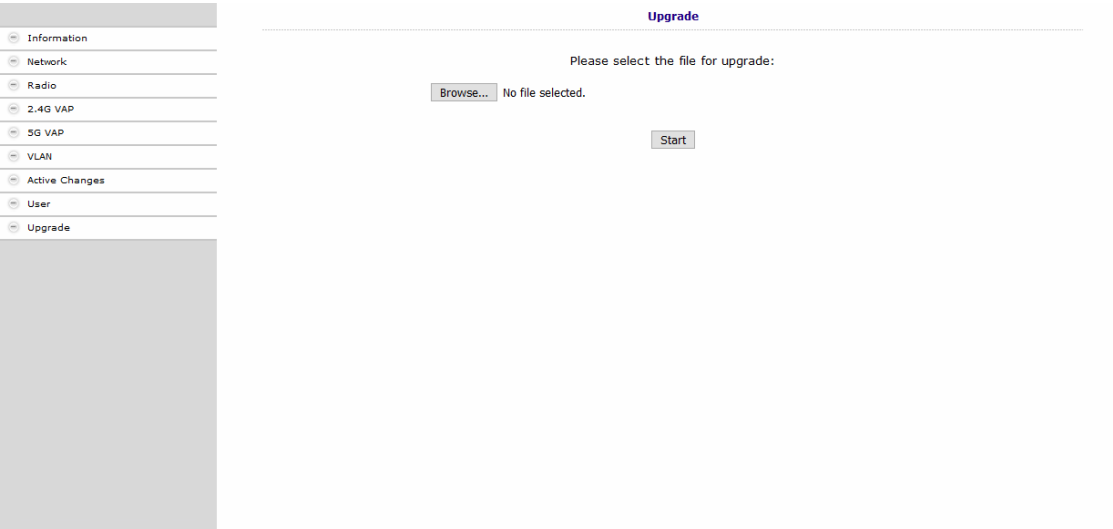

#### **→ Click Start.**

The firmware/the driver file is loaded into the EOC and the device is restarted. The new firmware will be activated immediately after restarting the EOC.

## <span id="page-48-1"></span>**5.11. Restoring the factory settings**

→ Press the reset button **R** on the back of the device for a few seconds until the LEDs start flashing. All configuration settings made are reset to the factory settings.

# <span id="page-49-0"></span>**6. Technical data**

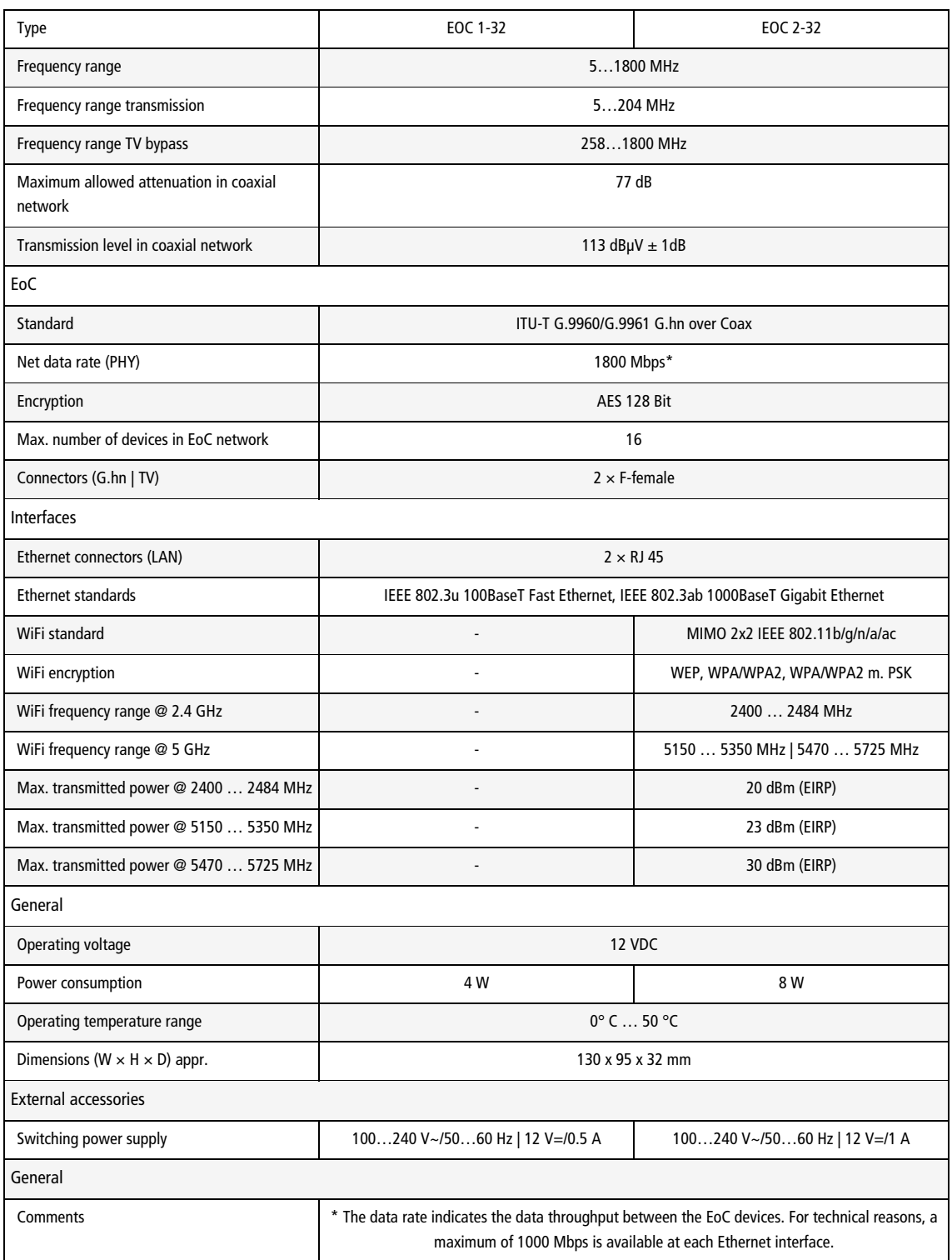

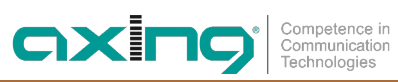

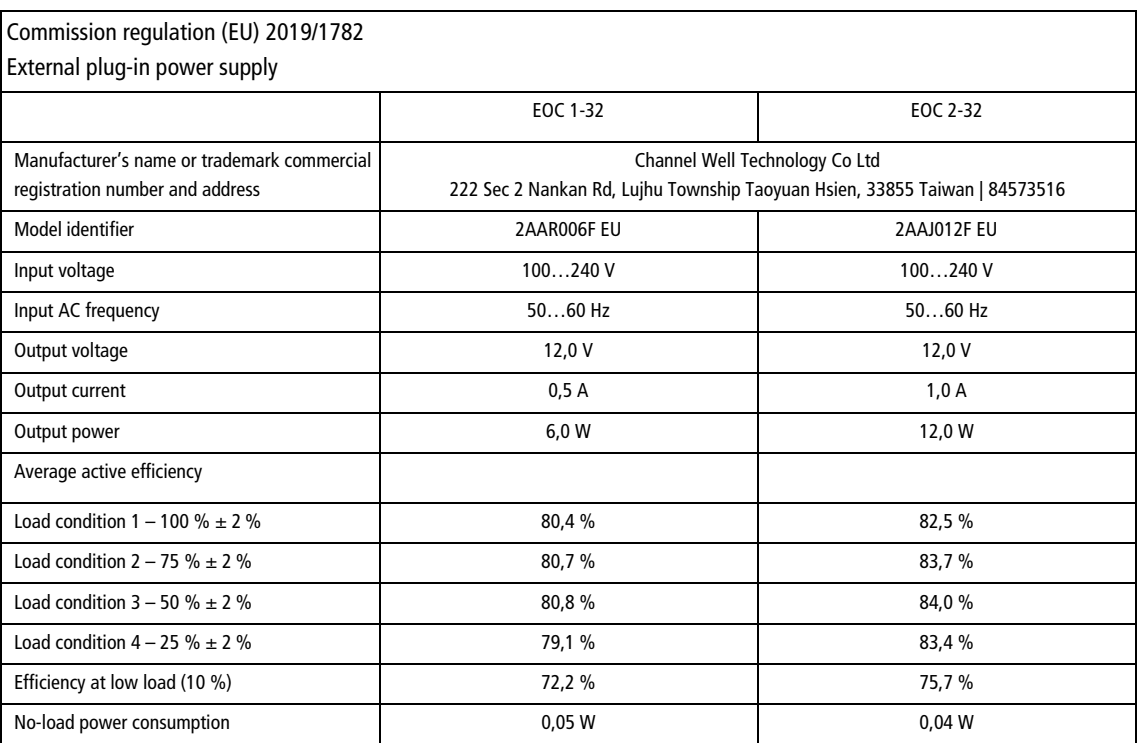

**Hersteller | Manufacturer AXING AG Gewerbehaus Moskau** 8262 Ramsen

**EWR-Kontaktadresse | EEA contact address Bechler GmbH** Am Rebberg 44 78239 Rielasingen